# **Foxit PDF Secure RMS Protector**

# **(SharePoint Extensions)**

**User Manual**

© 2011 Foxit Corporation

All rights reserved.

Copyright © 2011 Foxit Corporation. All Rights Reserved.

No part of this document can be reproduced, transferred, distributed or stored in any format without the prior written permission of Foxit.

Anti-Grain Geometry - Version 1.1

Copyright (C) 2002-2005 Maxim Shemanarev (http://www.antigrain.com)

Permission to copy, use, modify, sell and distribute this software is granted provided this copyright notice appears in all copies. This software is provided "as is" without express or implied warranty, and with no claim as to its suitability for any purpose.

# **Contents**

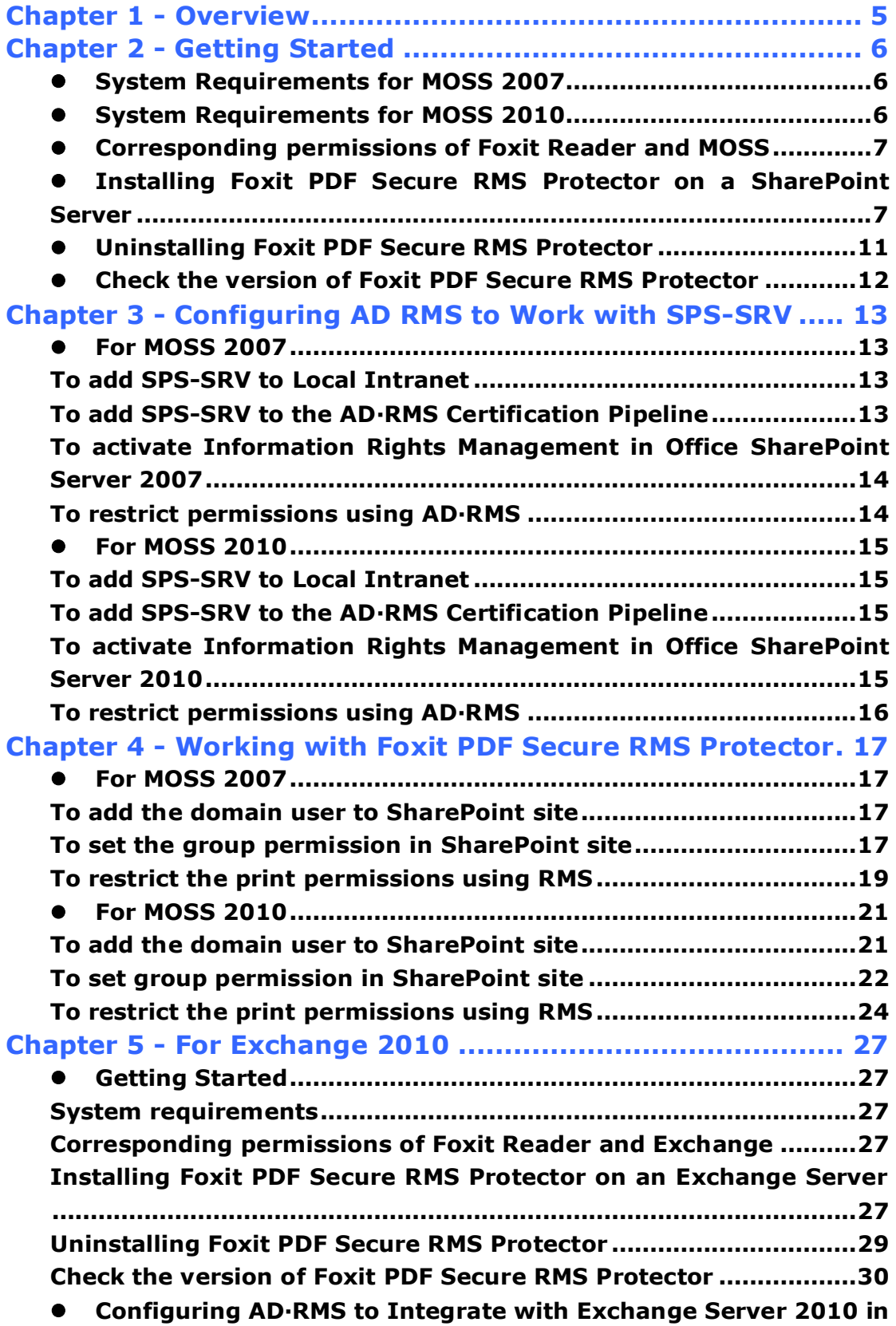

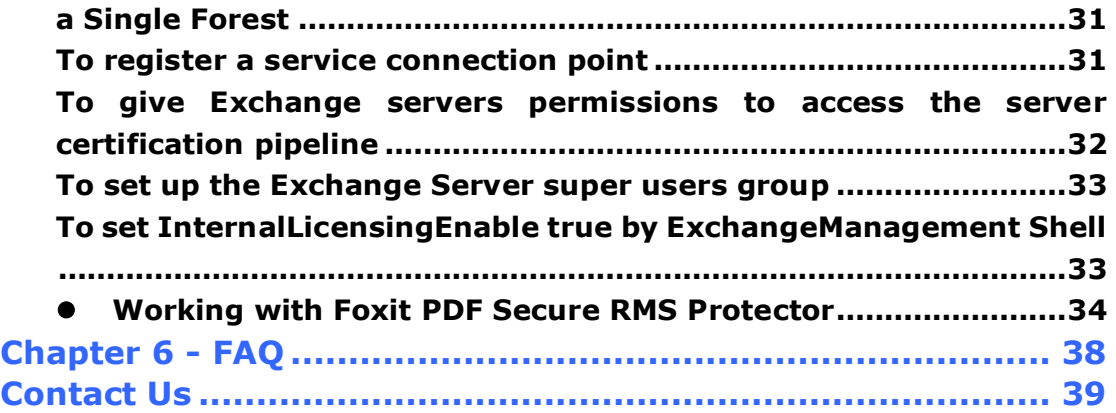

# <span id="page-4-0"></span>**Chapter 1 - Overview**

Traditionally, sensitive information can only be controlled by limiting access to the networks or computers where the information is stored. After access is given to users, however, there are no restrictions on what can be done with the content or to whom it can be sent. Microsoft Information Rights Management (IRM) enables you to create a persistent set of access controls that live with the content, rather than a specific network location, which will help you control access to files even after they leave your direct control.

Foxit PDF Secure RMS protector extends all the benefits of AD RMS to any PDF document. In addition, Foxit PDF Secure RMS protector provides creation and control of rights to unique PDF features.

Microsoft's Active Directory Rights Management (AD · RMS) solves security problems for enterprise documents created in Microsoft Office. With the inclusion of AD RMS in Windows Server2008, AD RMS has quickly become the default standard for document rights protection.

For the enterprises, they can enforce security policies easily to protect sensitive information, as well as enable each PDF document with additional features such as forms fill out and annotations.

# <span id="page-5-0"></span>**Chapter 2 - Getting Started**

This section provides system requirements, install and uninstall instructions for the RMS Protector.

### <span id="page-5-1"></span>**System Requirements for MOSS 2007**

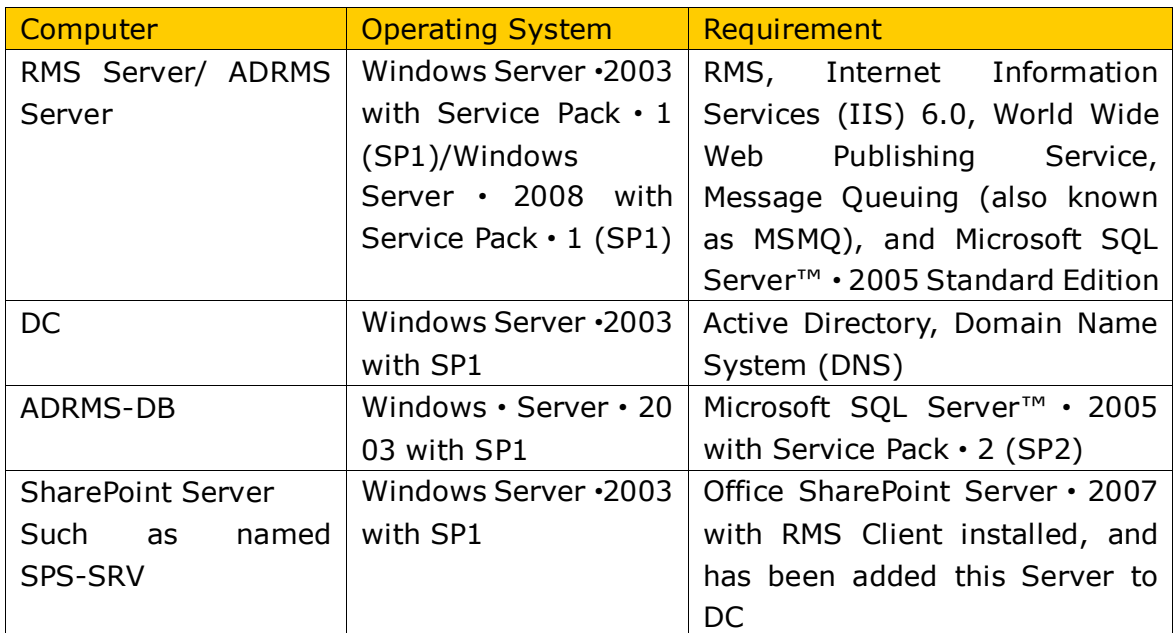

### <span id="page-5-2"></span>**System Requirements for MOSS 2010**

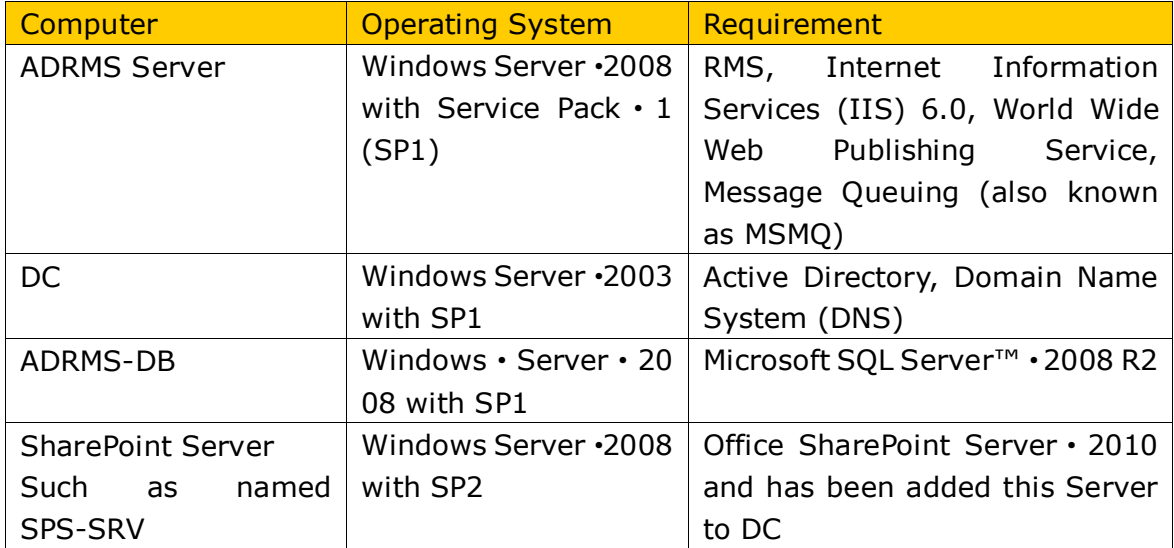

# <span id="page-6-0"></span>**Corresponding permissions of Foxit Reader and MOSS**

SharePoint service provides three levels rights: Full control, Change, and Read.

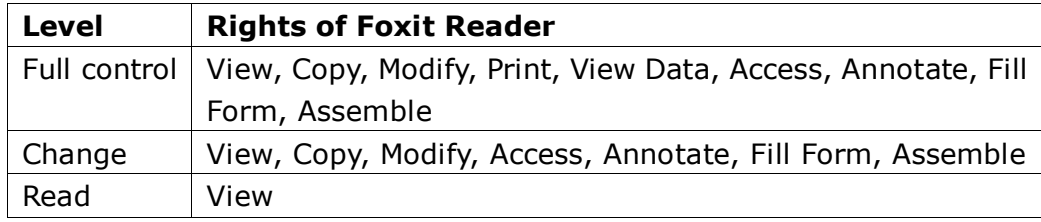

The user only can print the document if its library IRM settings have been configured to allow document printing.

### <span id="page-6-1"></span>**Installing Foxit PDF Secure RMS Protector**

### **on a SharePoint Server**

To install Foxit PDF Secure RMS Protector:

- Stop the IIS Admin service: Start > Settings > Control Panel > Administrator Tools > Services > IIS Admin Service > Stop. Then Close the window.
- Run the Foxit PDF Secure RMS Protector Setup program to install the protector on the server.

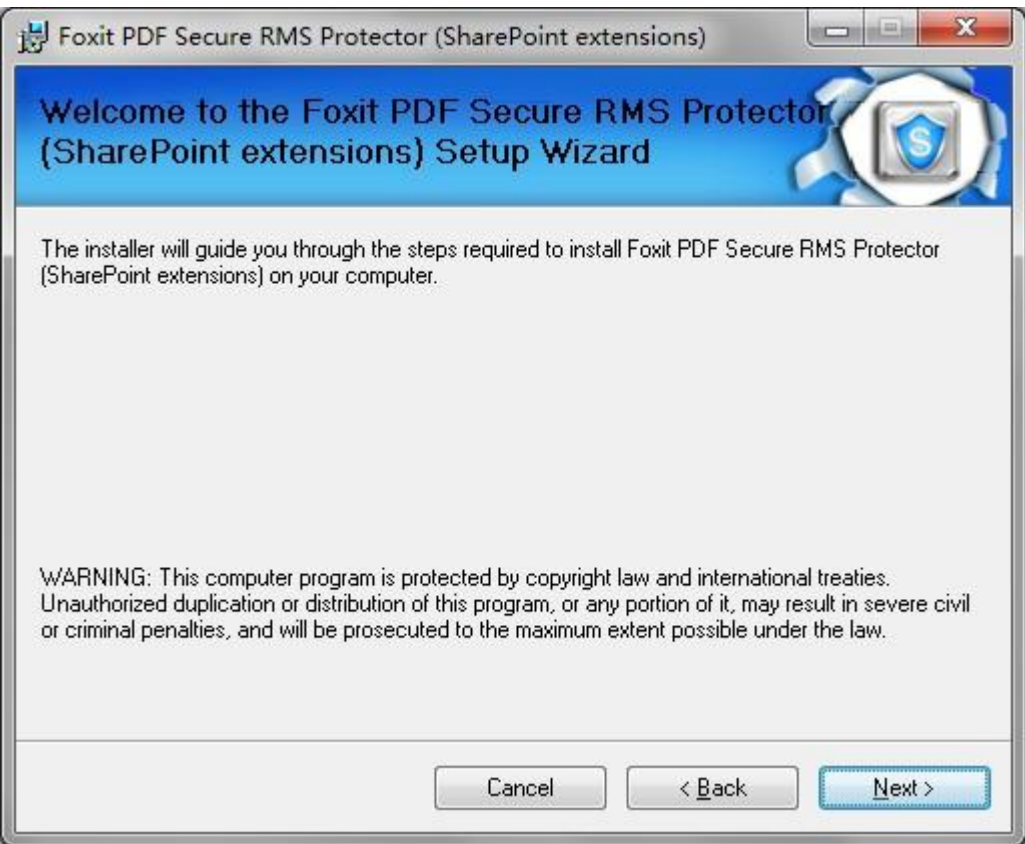

- Download PDF icon from <http://www.foxitsoftware.com/images/icons/pdficon.gif>.
- For MOSS 2007,
	- 1. Copy the downloaded.GIF file to "Drive: \Program Files\Common Files\Microsoft Shared\Web Server Extensions\12\Template\Images".

2. Edit the file "Drive:\Program Files\Common Files\Microsoft Shared\Web server extensions\12\Template\Xml\DOCICON.XML":

- a. Right-click DOCICON.XML file > click Open With > select Notepad.
- b. Add an entry for the .pdf extension as the file's name. For example, type the ICPDF as the name of the .gif file:

<Mapping Key="pdf" Value="pdficon.gif"/>

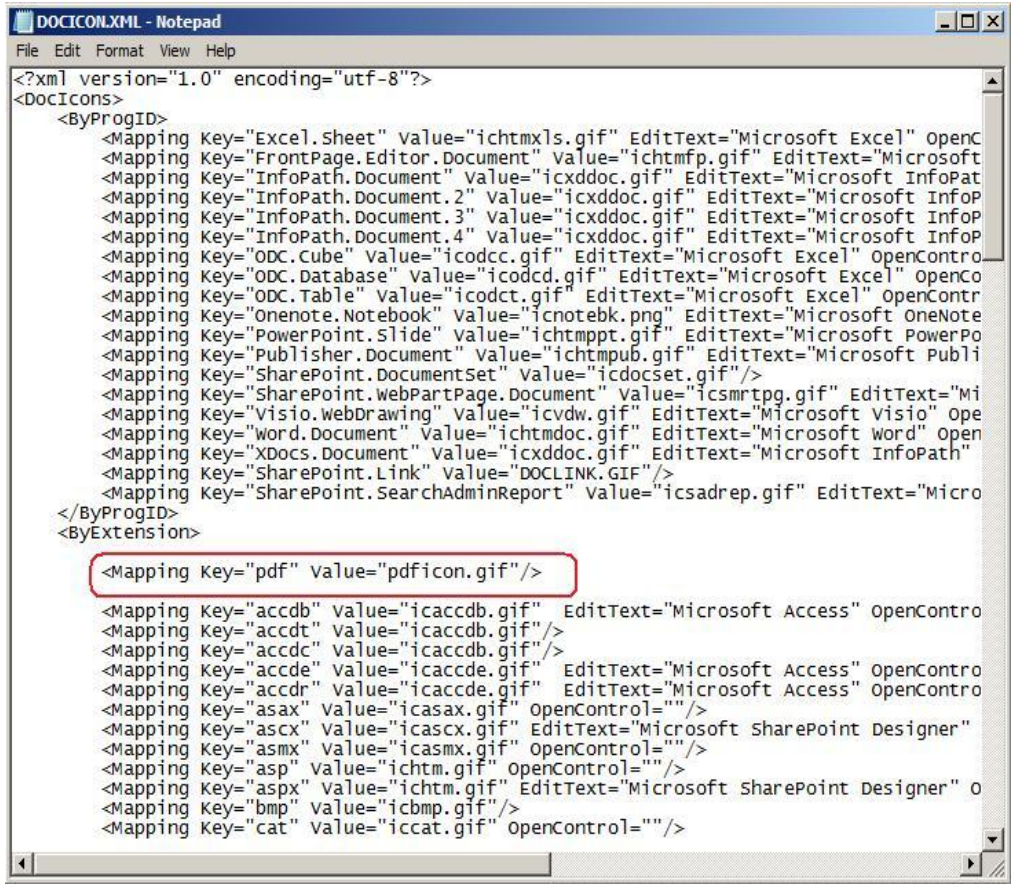

c. Click Save on the File menu, and then quit Notepad.

- For MOSS 2010,
	- 1. Copy the downloaded.GIF file to "Drive:\Program Files\Common Files\Microsoft Shared\Web Server Extensions\14\Template\Images"
	- 2. Edit the file "Drive:\Program Files\Common Files\Microsoft Shared\Web server extensions\14\Template\Xml\DOCICON.XML":
		- a. Right-click DOCICON.XML file > click Open With > select Notepad.

b. Add an entry for the .pdf extension as the file's name. For example, type the ICPDF as the name of the .gif file:

<Mapping Key="pdf" Value="pdficon.gif"/>

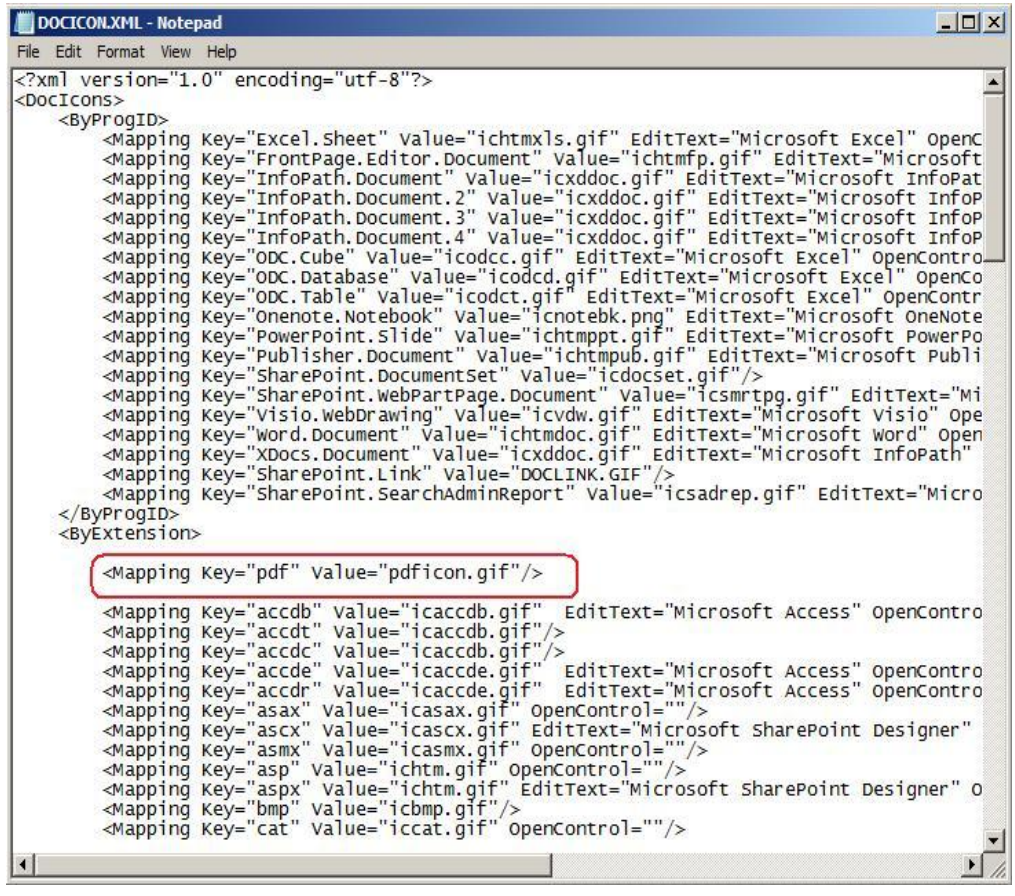

c. Click Save on the File menu, and then quit Notepad.

3. Perform an iisreset:

1. Click Start > Run > type "cmd" in the Open dialog box> click OK > type "iisreset" at the command prompt > Enter.

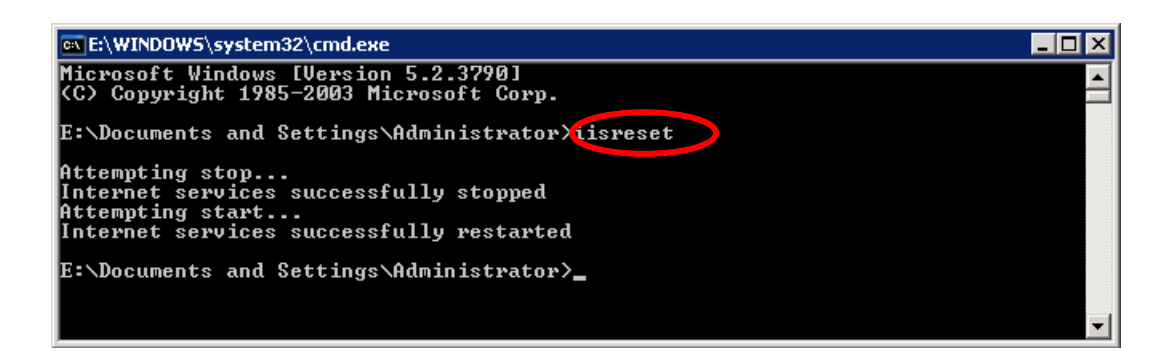

2. Close the windows.

### <span id="page-10-0"></span>**Uninstalling Foxit PDF Secure RMS Protector**

To uninstall:

- Open the Start Menu > Settings > select "Control Panel".
- Click the "Add or Remove Programs" tab.
- Click the "Foxit PDF Secure RMS Protector" record and then click the "Remove/Uninstalled" button to uninstall it.

Or you can double-click the SharePointPDFProtector.msi setup file that you have used to install Foxit PDF Secure RMS Protector, and perform the following:

In the Foxit PDF Secure RMS Protector dialog box, select Remove Foxit PDF Secure RMS Protector

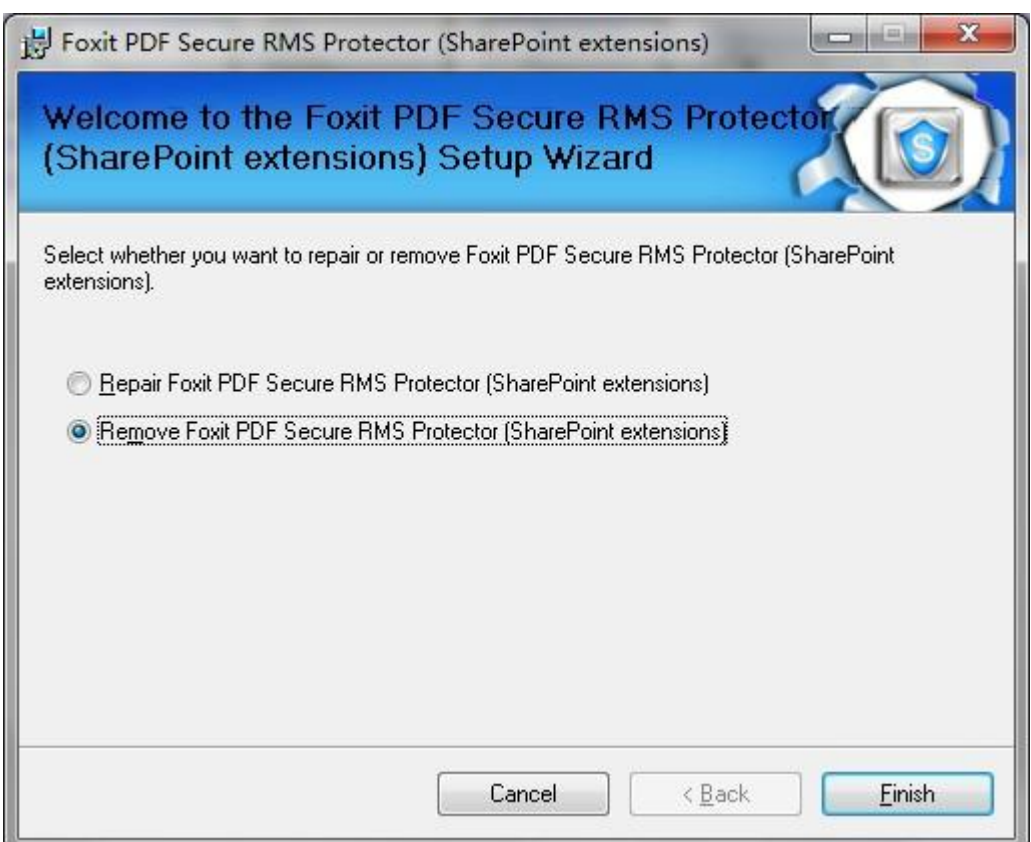

• Click Finish button to complete removal.

## <span id="page-11-0"></span>**Check the version of Foxit PDF Secure RMS Protector**

• Please navigate to the folder where Foxit PDF Secure RMS Protector installed. Right-click PDFProtector.dll > choose Properties > click the Details tab, then you can examine the version information of Foxit PDF Secure RMS Protector:

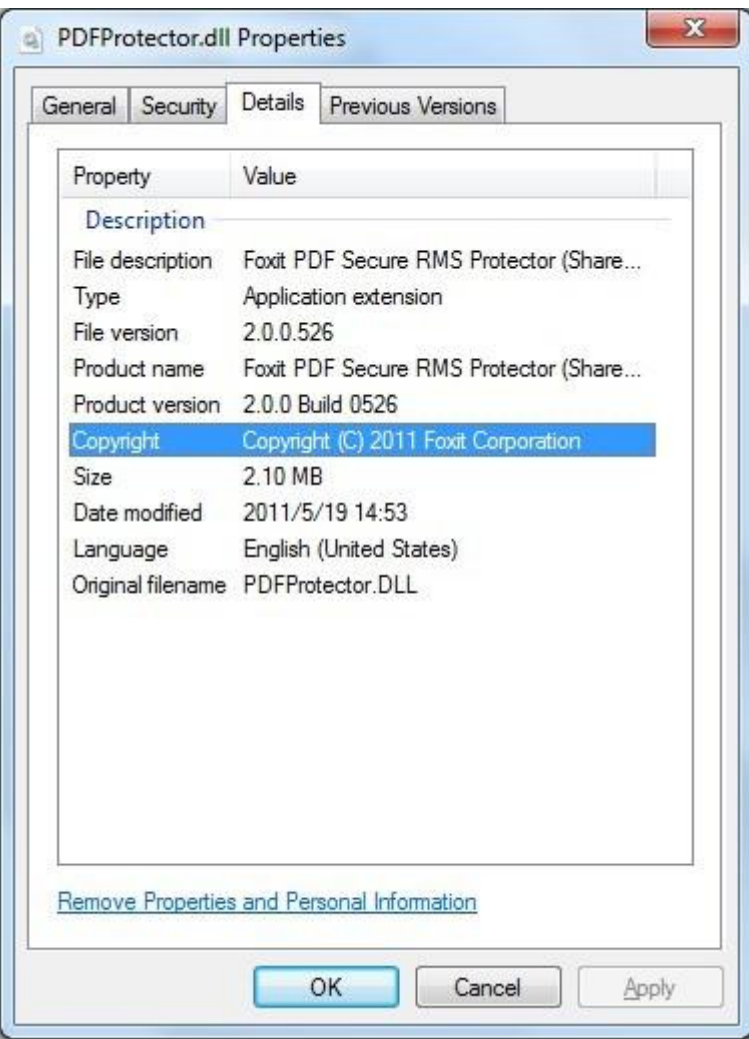

# <span id="page-12-0"></span>**Chapter 3 - Configuring AD RMS to Work with SPS-SRV**

**Note:** If you have configured AD · RMS when you were installing SharePoint, please skip this chapter.

### <span id="page-12-1"></span>**For MOSS 2007**

#### <span id="page-12-2"></span>**To add SPS-SRV to Local Intranet**

- 1. Log on SPS-SRV as domain administrator, e.g., WIONS\administrator.
- 2. Click **Start**. Point to **Control Panel**, and then click **Internet Options**.
- 3. Click the **Security** tab, and choose **Local Intranet**, and then click the **Sites** button
- 4. Type **http://SPS-SRV,** and then click **Add**. Note: SPS-SRV is the computer's name of MOSS server.
- 5. Click **Close**, and then choose **OK**

#### <span id="page-12-3"></span>**To add SPS-SRV to the AD**·**RMS Certification Pipeline**

- 1. Log on ADRMS-SRV as CPANDL\Administrator.
- 2. Click **Start**, and then click **Computer**.
- 3. Navigate to C:\Inetpub\wwwroot\\_wmcs\Certification.
- 4. Right-click **ServerCertification.asmx**, and choose **Properties**, and then click the **Security** tab.
- 5. Click **Advanced**>**Edit**, and select the check box **Include inheritable permissions from this object's parent**. Then click **OK** two times.
- 6. Click **Edit**, and then click **Add.**
- 7. Click **Object Types**, and select the check box **Computers**, then click **OK.**
- 8. Type the computer's name of MOSS server, such as **SPS-SRV**, and then click **OK.**
- 9. Click **OK** to close the **ServerCertification.asmx Properties** sheet. The default Read & Execute and Read permissions are configured for the SPS-SRV computer account object and other accounts' are all inherited from the parent folder.
- 10. Click **Start**, and then click **Command Prompt**.
- 11. Type **iisreset**, and then press ENTER.

#### <span id="page-13-0"></span>**To activate Information Rights Management in Office SharePoint Server 2007**

Please do the following:

- 1. Log on SharePoint Server as the administrator.
- 2. Click **Start**, and point to **Administrative Tools**, then click **SharePoint 3.0 Central Administration**.
- 3. Click **Operations**, and choose **Information Rights Management**.
- 4. Click **Use the default RMS server specified in Active Directory**.
- 5. Click **OK**.

#### <span id="page-13-1"></span>**To restrict permissions using AD**·**RMS**

- 1. Log on as CPANDL\administrator.
- 2. Click **Start**, point to **All Programs**, and then click **Internet Explorer**.
- 3. Type **http://SPS-SRV** in the address bar, and then click **Go**.
- 4. Click **Shared Documents**, and choose **Library page**, and then click **Library Settings button**.
- 5. Under the **Permissions and Management** heading, click **Information Rights Management**.
- 6. Select the check box **Restrict permission to documents in this library on download**.
- 7. Type **CPANDL Protected** in the **Permissions policy title** box.
- 8. Type **Restrict CPANDL employees from printing** in the **Permission policy description** box.
- 9. Click **OK**.

### <span id="page-14-0"></span>**For MOSS 2010**

#### <span id="page-14-1"></span>**To add SPS-SRV to Local Intranet**

- Log on SPS-SRV as domain administrator, e.g., CPANDL\administrator.
- Click **Start**, and point to **Control Panel**, then choose **Internet Options**.
- Click the **Security** tab, and choose **Local Intranet**, and then click the **Sites** button.
- Type **http://SPS-SRV,** and then click **Add**. Note: SPS-SRV is the computer's name of MOSS2010 server.
- Click **Close**, and then click **OK.**

#### <span id="page-14-2"></span>**To add SPS-SRV to the AD**·**RMS Certification Pipeline**

- Log on ADRMS-SRV as CPANDL\Administrator.
- Click **Start**, and then click **Computer**.
- Navigate to C:\Inetpub\wwwroot\\_wmcs\Certification.
- Right-click **ServerCertification.asmx**, and click **Properties**, then choose the **Security** tab.
- Click **Advanced** and choose the **Edit**. Select the check box **Include inheritable permissions from this object's parent**, and then click **OK** two times.
- Click **Edit**, and then click **Add**
- Click **Object Types**, select the check box **Computers**, and then click **OK**
- Type the computer's name of MOSS server, such as **SPS-SRV**, and then click **OK**
- Click **OK** to close the **ServerCertification.asmx Properties** sheet. The default Read & Execute and Read permissions are configured for the SPS-SRV computer account object and other accounts are all inherited from the parent folder.
- Click **Start**, and then click **Command Prompt**.
- Type **iisreset**, and then press ENTER

#### <span id="page-14-3"></span>**To activate Information Rights Management in Office SharePoint Server 2010**

Please do the followings:

- Log on SharePoint Server as administrator.
- Click **Start**, and point to **Administrative Tools**, then click **SharePoint 2010 Central Administration**.
- Click **Security (on the left)**, and then click **Configure Information Rights Management under the Information policy heading.**
- Click **Use the default RMS server specified in Active Directory**.
- Click **OK**.

#### <span id="page-15-0"></span>**To restrict permissions using AD**·**RMS**

- Log on as CPANDL\administrator.
- Click **Start**, point to **All Programs**, and then click **Internet Explorer**.
- Type **http://SPS-SRV** in the address bar, and then click **Go**.
- Click **Shared Documents**, and choose **Library page**, and then click **Library Settings button**.
- Under the **Permissions and Management** heading, click **Information Rights Management**.
- Select the check box **Restrict permission to documents in this library on download**.
- Type **CPANDL Protected** in the **Permissions policy title** box.
- Type **Restrict CPANDL employees from printing** in the **Permission policy description** box.
- Click **OK**.

# <span id="page-16-0"></span>**Chapter 4 - Working with Foxit PDF Secure RMS Protector**

## <span id="page-16-1"></span>**For MOSS 2007**

#### <span id="page-16-2"></span>**To add the domain user to SharePoint site**

- In the same Office SharePoint Server 2007 site, click **Home**.
- Click **Site Actions** and point to **Site Settings**, and then click **People and Groups**.
- Click **New**, and then choose **Add Users**.
- Type domain users' names, such as **lnd1@cpandl.cn;lnd2@cpandl.cn** in the **Users/Groups** box, and then click **OK**. A list of users who have the permission to use the SharePoint will be displayed.

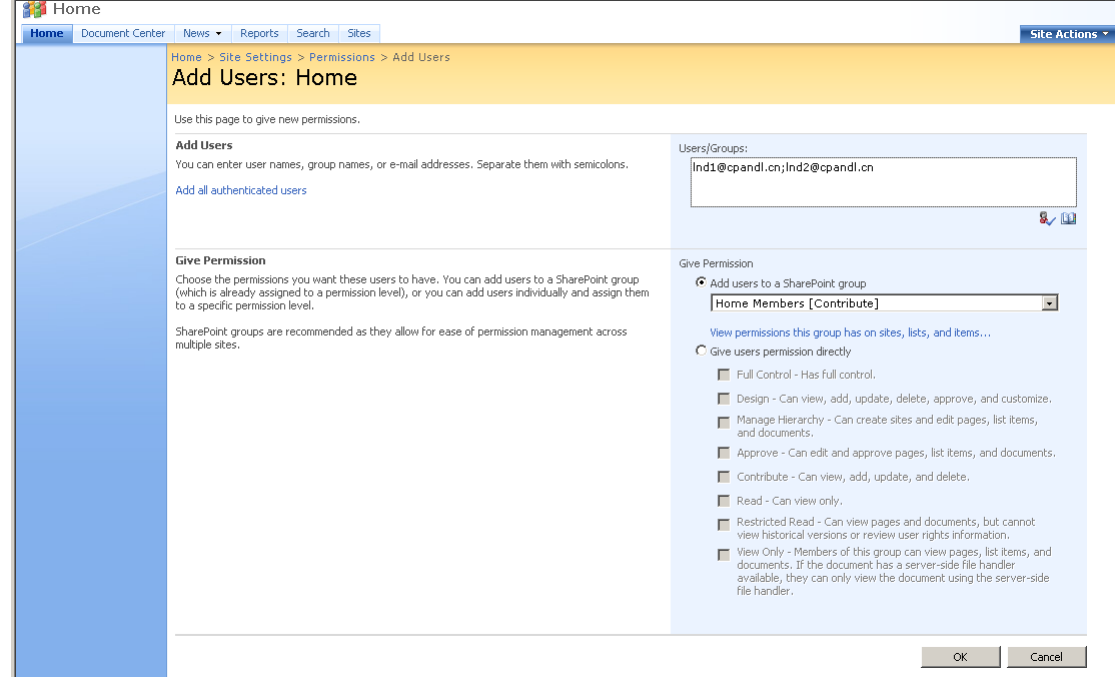

#### <span id="page-16-3"></span>**To set the group permission in SharePoint site**

Navigate to the **Documents** page, log on as administrator@cpandl.com, clicking the **Settings** drop-down box and select **Document Library Settings**.

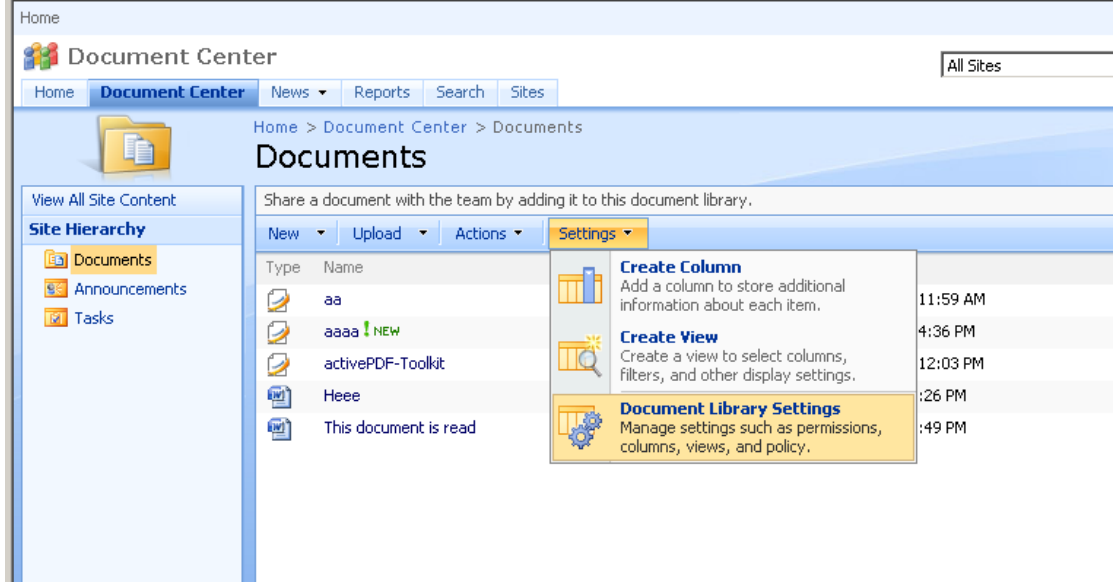

- Click **Permissions for this document library** under Permissions and Management on the Customize Documents page.
- Please click **Home Members** on "Permissions: Documents" page.
- Please choose the permission you need, for example, you can choose the **Contribute-Can view, add, update, and delete**. Then click **OK**.

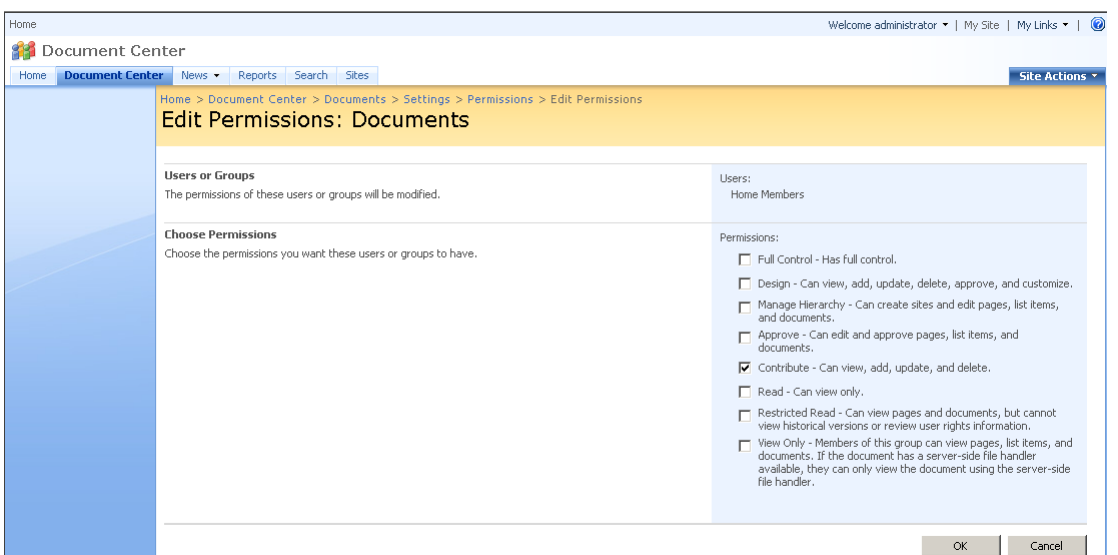

Return to **Documents** page, log on as lnd1@cpandl.com, to download a pdf file to your host.

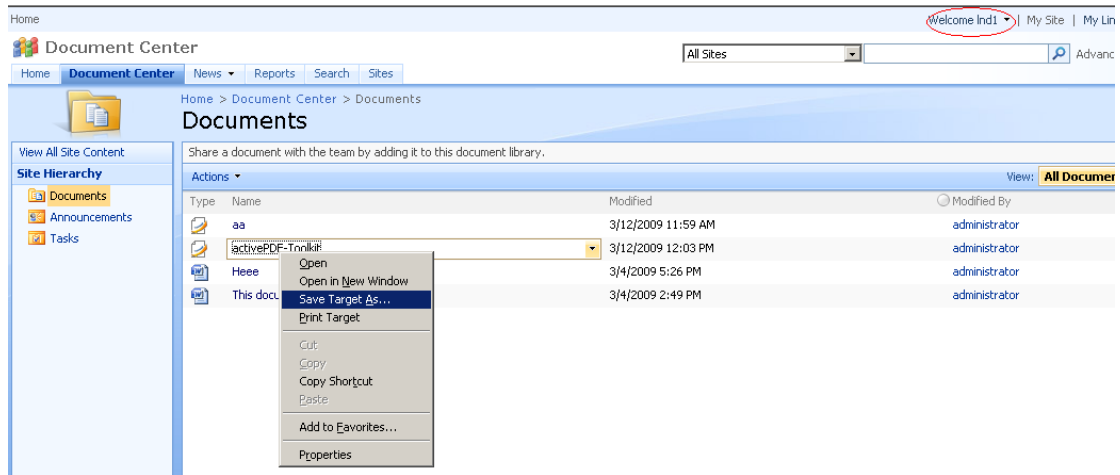

Open the download pdf file by Foxit Reader, and left-click **View Permission** to see the **RMS Right**.

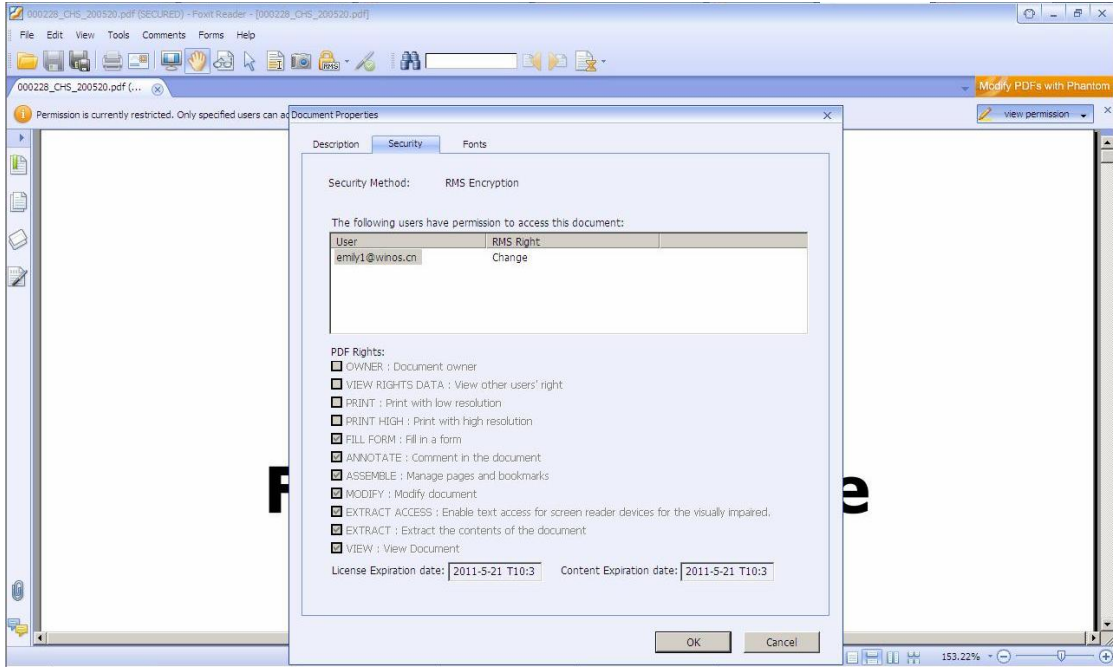

#### <span id="page-18-0"></span>**To restrict the print permissions using RMS**

- In the same Office SharePoint Server 2007 site, click Home.
- Click **Document Center**, and then click **Documents.**
- On the **Documents** page, left-clicking the **Settings** drop-down box and select **Document Library Settings**.
- On settings page, choose **Information Rights Management** under Permissions and Management.
- Choose **Allow users to print documents**, and then click **OK**.

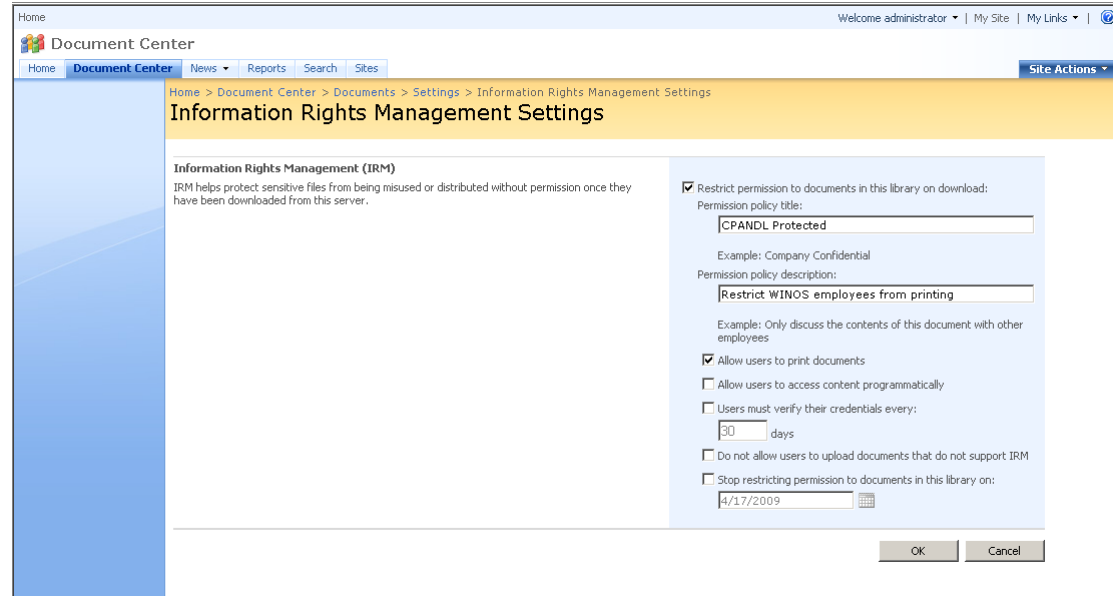

Return to **Documents** page, for example log on as lnd1@cpandl.cn, right-click a pdf file and **choose Save Target AS…** to save a pdf file to the local host.

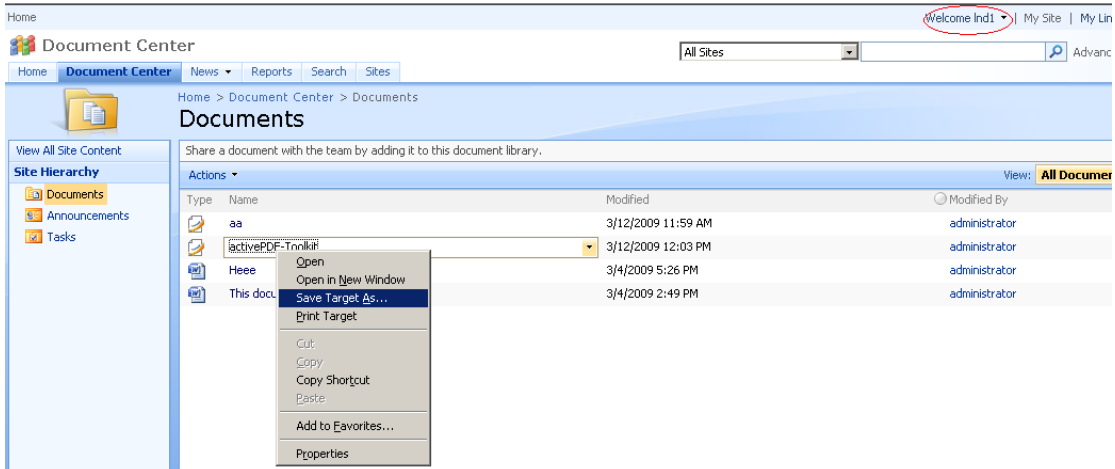

Open the download pdf file by Foxit Reader. Left-click **View Permission** to view the RMS Right of this file. Please see the following picture.

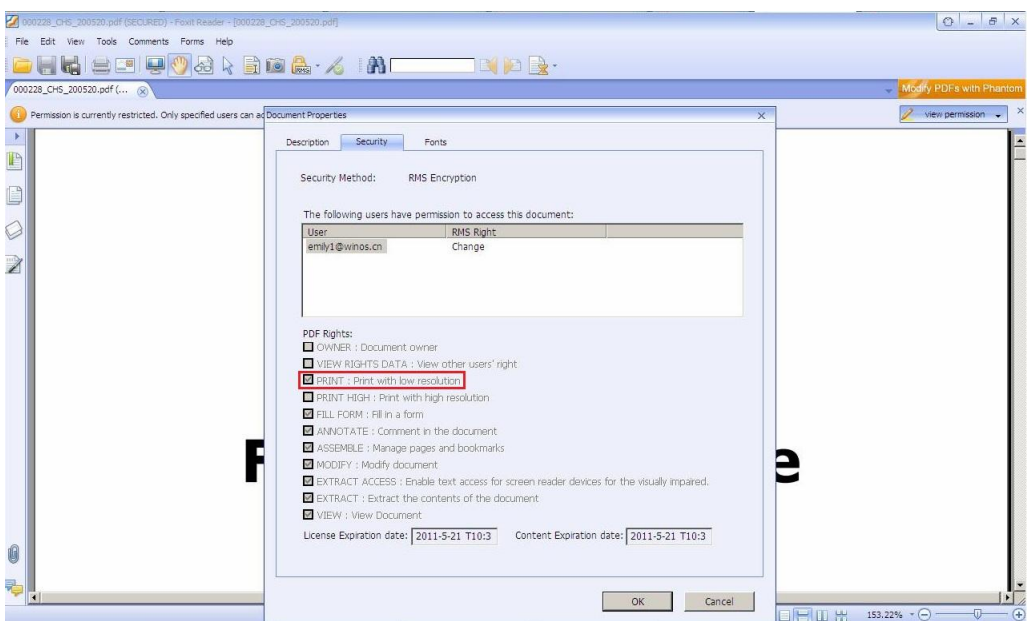

### <span id="page-20-0"></span>**For MOSS 2010**

#### <span id="page-20-1"></span>**To add the domain user to SharePoint site**

- Click **Start**, and point to **All Programs**, then click **Internet Explorer**.
- Type **http://SPS-SRV** in the address bar, and then click **Go**. This operation will open the default Office SharePoint Server 2010 site that was created during installation.
- Click **Site Actions**, and point to **Site Settings**, and then click **People and Groups under the Users and Permissions heading**.
- Click **New**, and then click **Add Users**.
- Type domain users' names, such as **lnd1@cpandl.cn;lnd2@cpandl.cn** in the **Users/Groups** box, and then click **OK**. A list of users who have the permissions to use the SharePoint will be displayed.

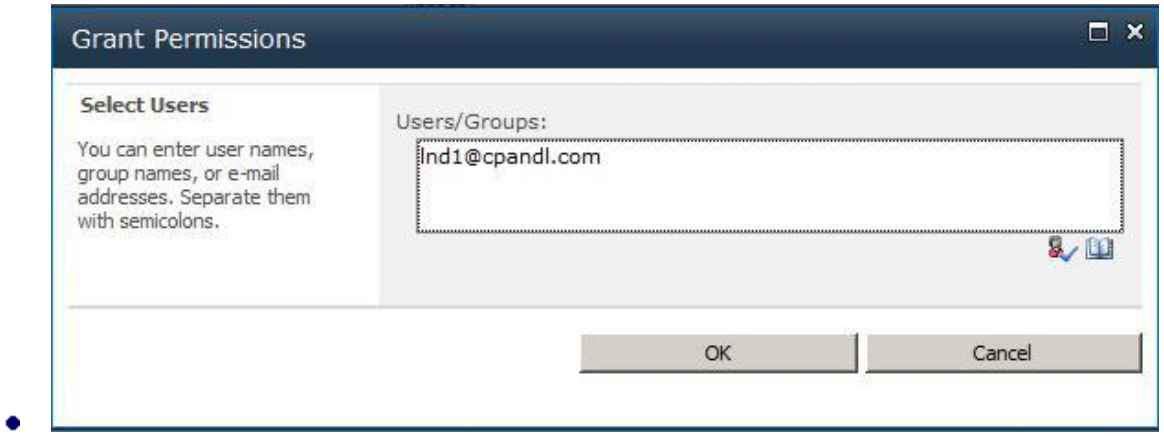

#### <span id="page-21-0"></span>**To set group permission in SharePoint site**

Log on as CPANDL\Administrator.

Click **Start**, and point to **All Programs**, and then click **Internet Explorer**.

Type **http://SPS-SRV** in the address bar, and then click **Go**.

Click **Shared Documents** and **Library page**, then click **Library Settings button**.

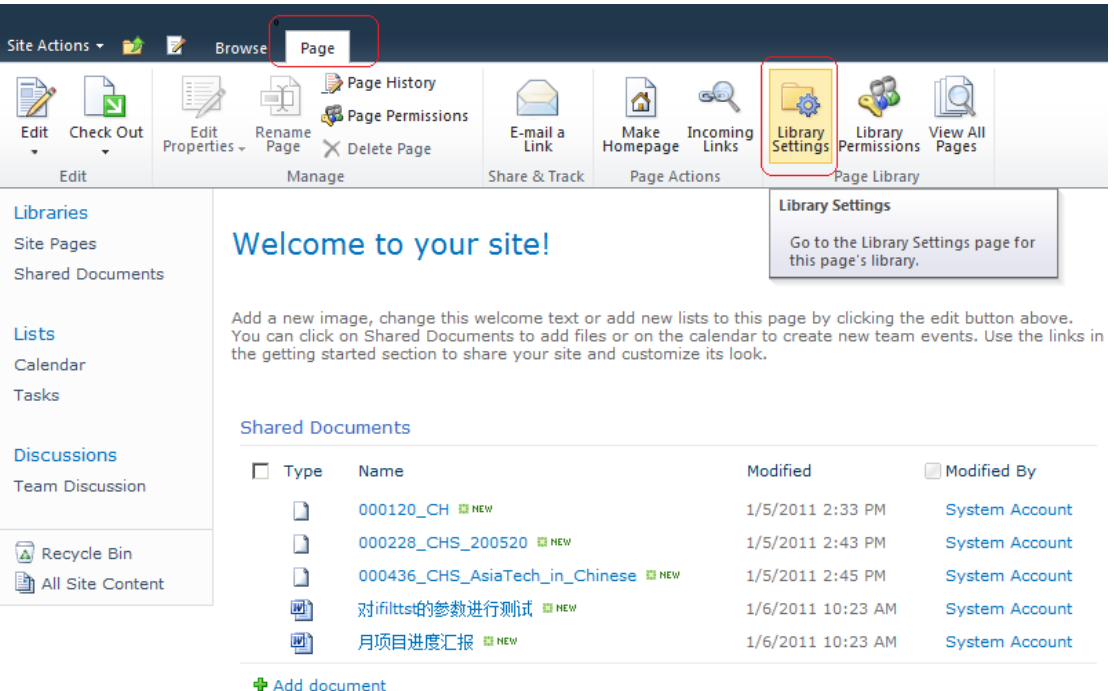

Click **Permissions for this document library** under Permissions and Management on Customize Documents page.

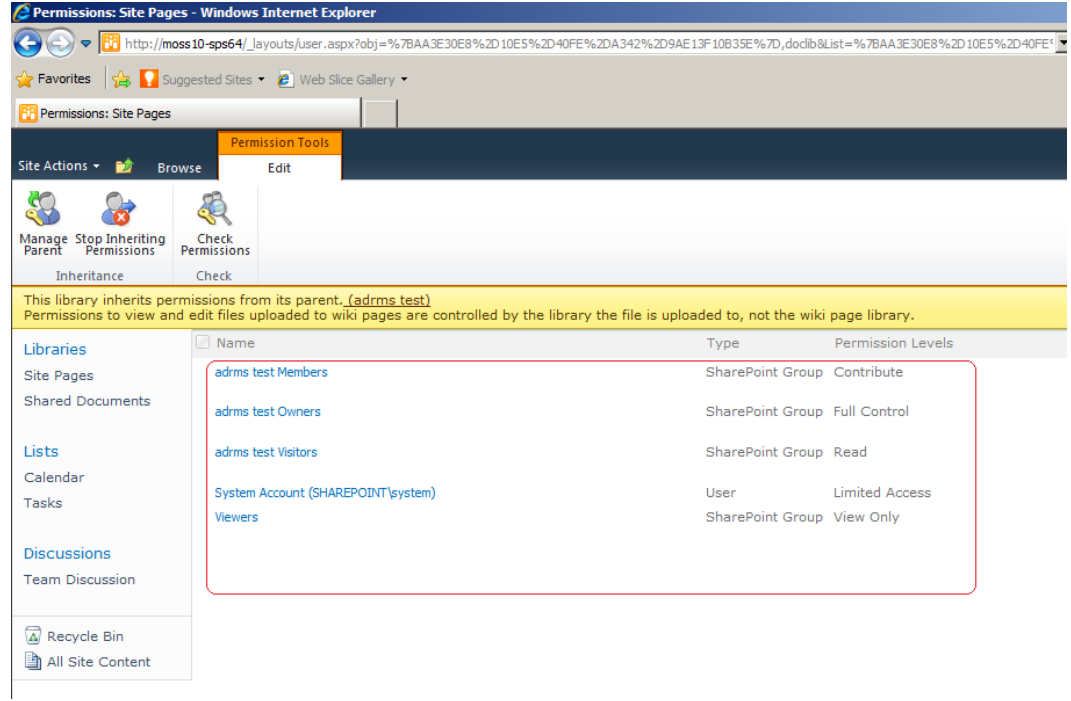

Return to **Shared Documents** page, log on as lnd1@cpandl.com(one of ADRMS test Members), to download a pdf file to your load host.

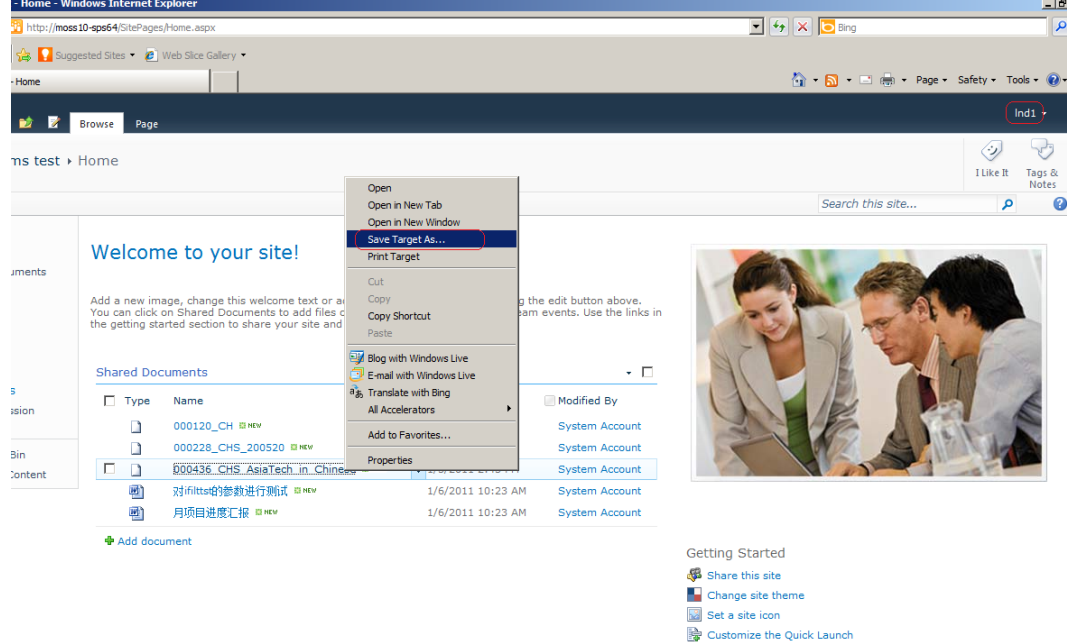

Open the download pdf file by Foxit Reader, and left-click **View Permission** to see the **RMS Right**.

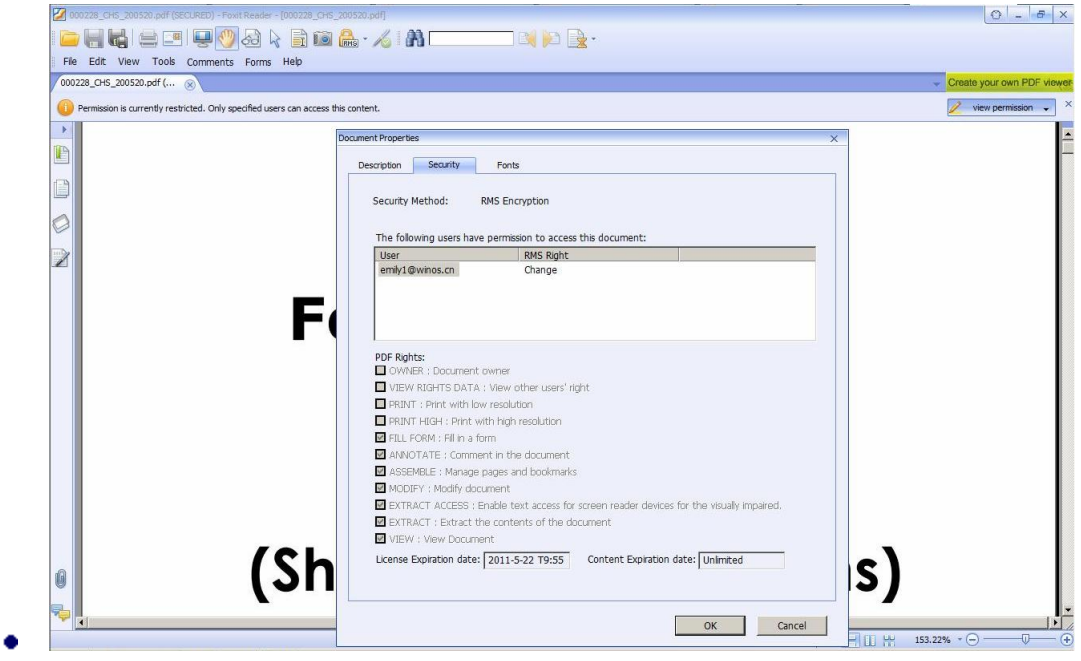

#### <span id="page-23-0"></span>**To restrict the print permissions using RMS**

- In the same Office SharePoint Server 2010 site, click Home.
- Click **Shared Documents** and **Library** page**,** then click **Library Settings button**.
- On the settings page, choose **Information Rights Management** under Permissions and Management.
- Choose **Allow users to print documents**, and click **OK**.

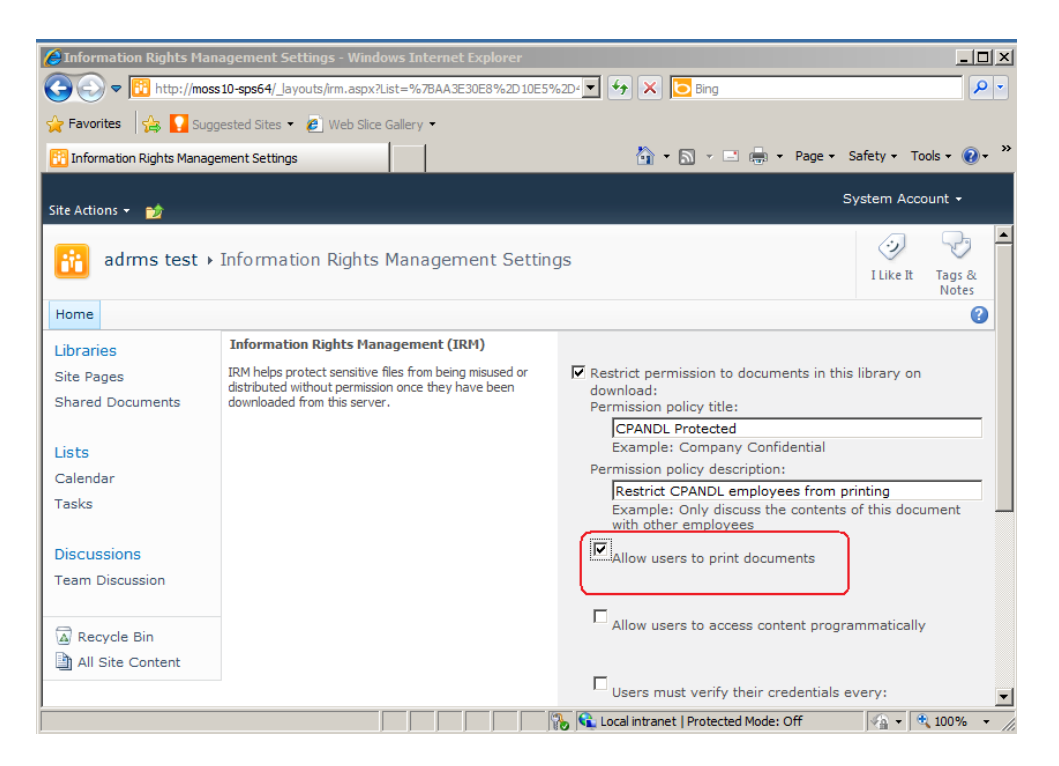

۰ Return to **Shared Documents** page, for example log on as lnd1@cpandl.com, and right-click a pdf file and **choose Save Target AS…** to save a pdf file to the local host.

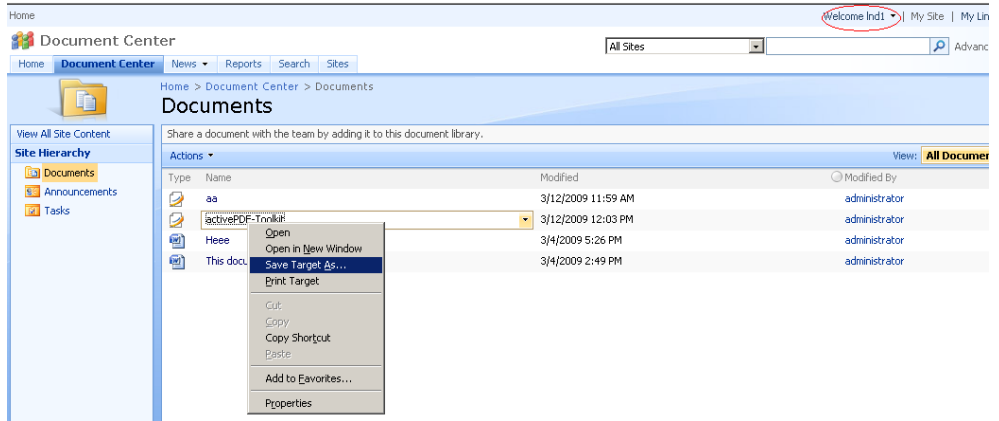

Open the download pdf file by Foxit Reader. Left-click **View Permission** to view the RMS Right of this file. Please see the following picture.

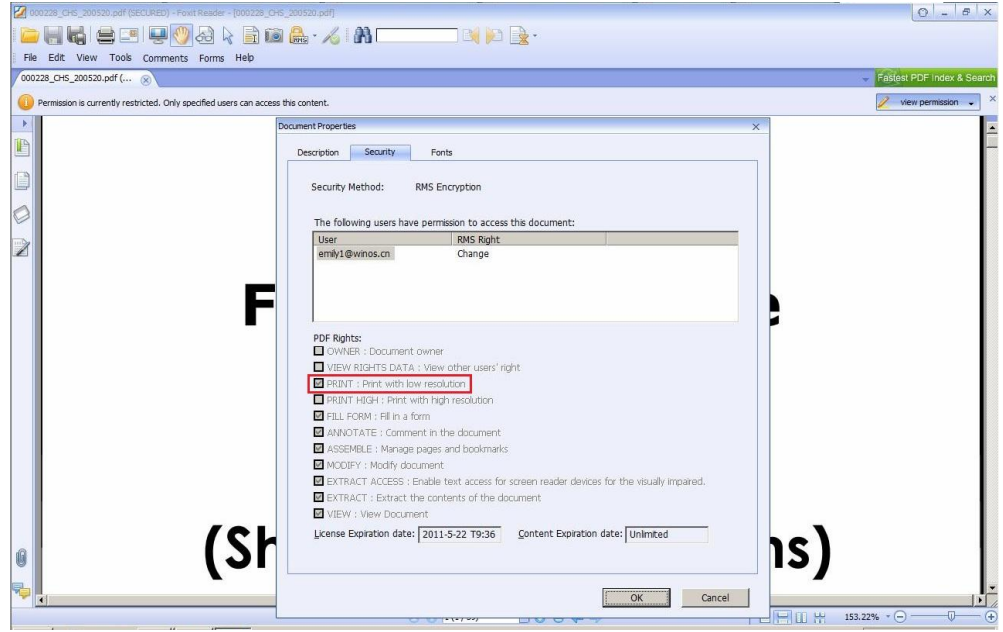

# <span id="page-26-0"></span>**Chapter 5 - For Exchange 2010**

## <span id="page-26-1"></span>**Getting Started**

This section provides everything about getting started with Foxit PDF Secure RMS Protector you'll need to know, including its system requirements, install and uninstall instructions.

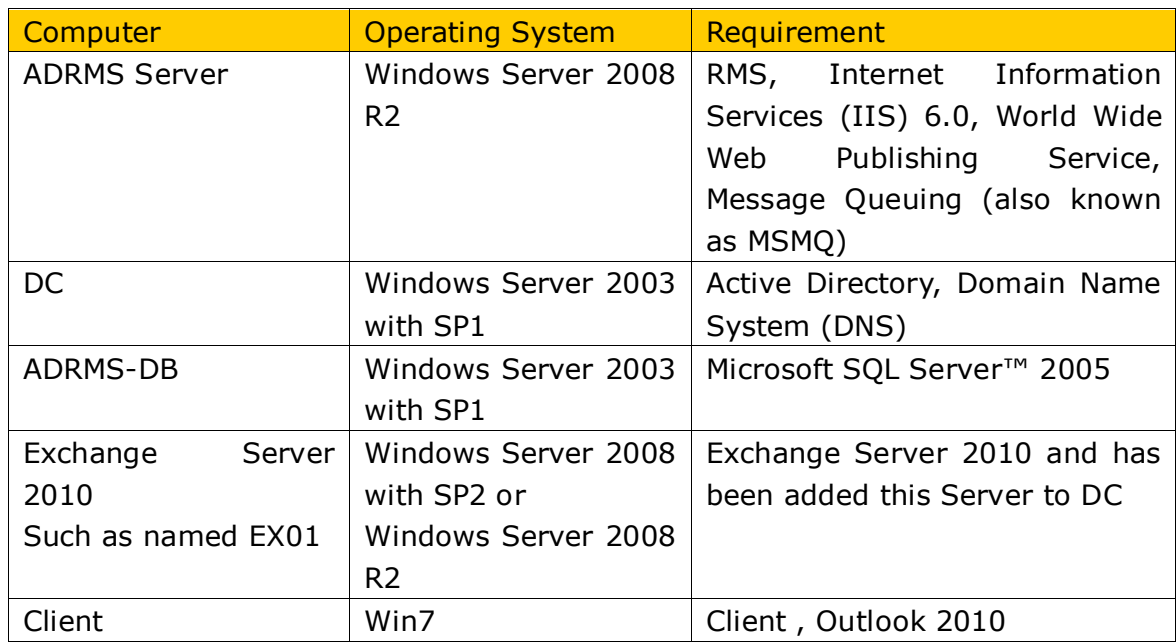

#### <span id="page-26-2"></span>**System requirements**

#### <span id="page-26-3"></span>**Corresponding permissions of Foxit Reader and Exchange**

Exchange service provides there levels rights: Full control, Change, Read.

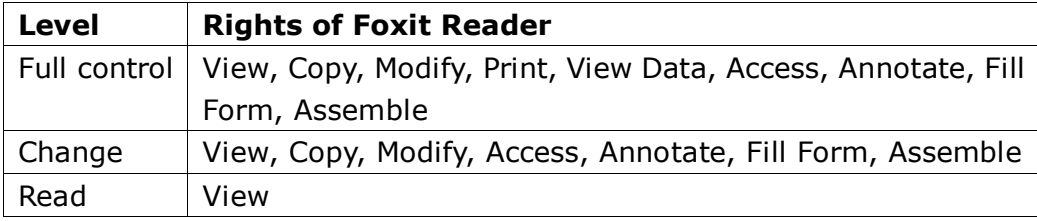

The user can only print the document if the document library IRM settings have been configured to allow document printing.

#### <span id="page-26-4"></span>**Installing Foxit PDF Secure RMS Protector on an Exchange Server**

To install Foxit PDF Secure RMS Protector:

- Stop the IIS Admin service: Start > Settings > Control Panel > Administrator Tools > Services > IIS Admin Service > Stop. Close window.
- Run the Foxit PDF Secure RMS Protector Setup program to install the protector on the server.

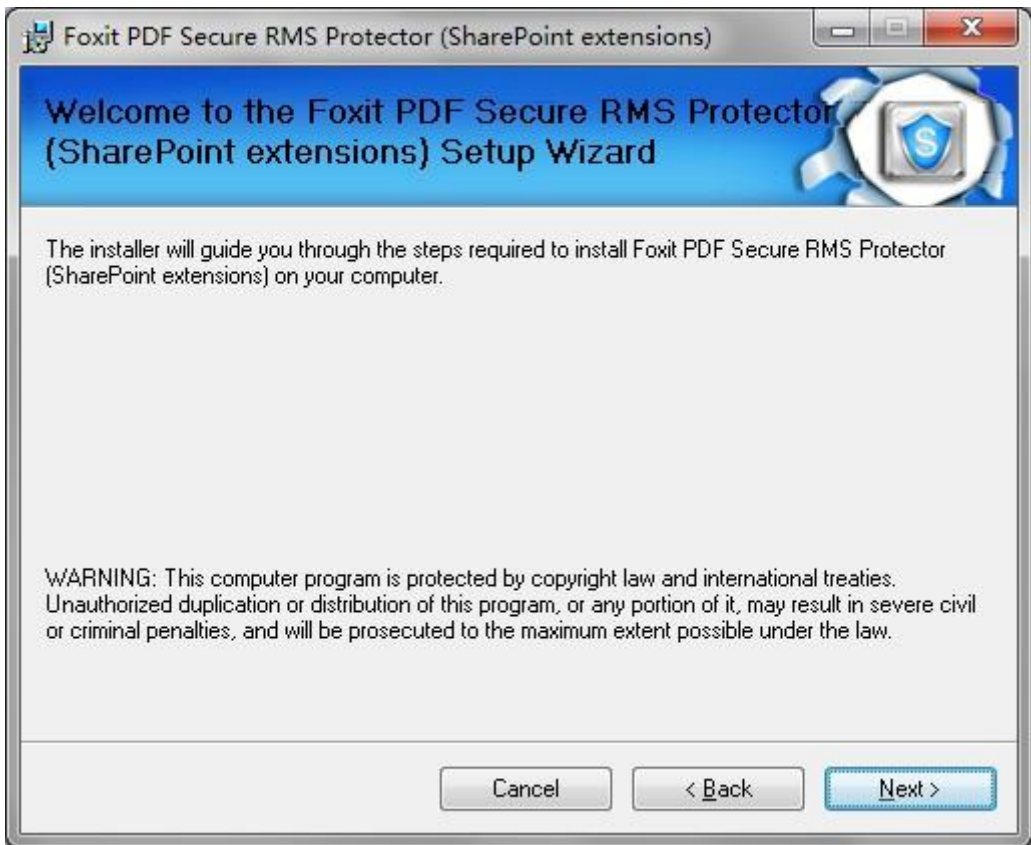

After installing ,restart IIS, MSExchangeTransport, msftesql-Exchange:

1. Click Start > Run > type "cmd" in the Open line> click OK, and execute the following commands:

net stop MSExchangeTransport

net start MSExchangeTransport

net stop msftesql-Exchange

net start msftesql-Exchange

net start MSExchangeSearch

iisreset

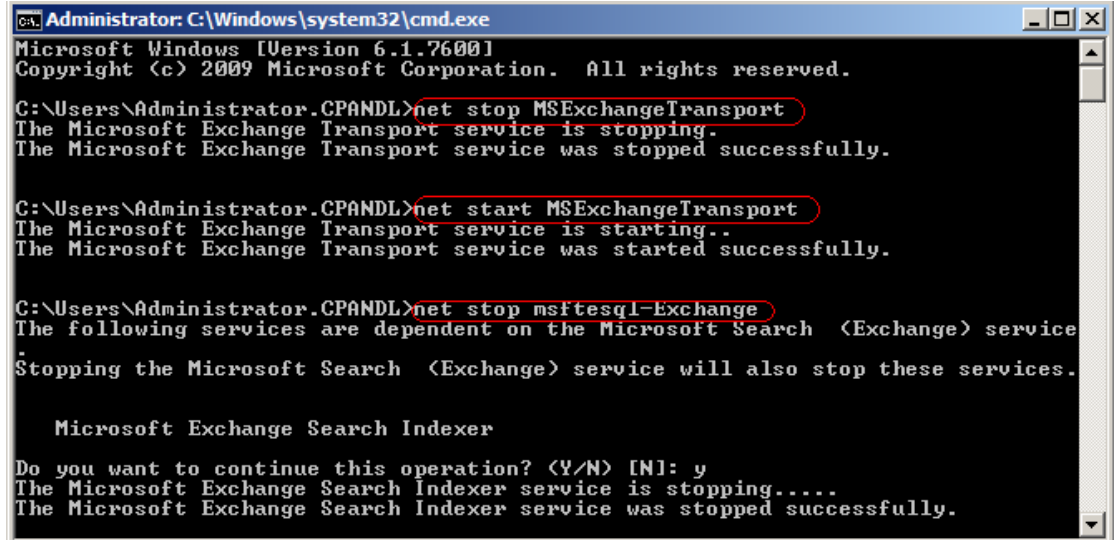

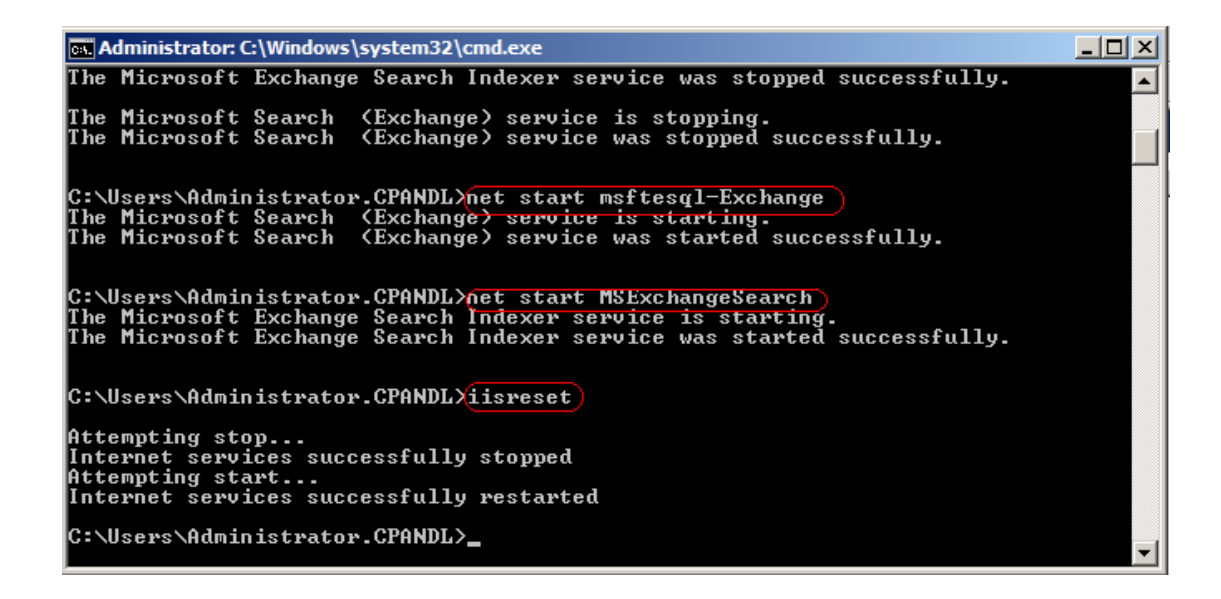

2. Close the windows.

#### <span id="page-28-0"></span>**Uninstalling Foxit PDF Secure RMS Protector**

To uninstall:

- Open the Start Menu > Control Panel->Programs->Programs and Features
- Click the "Foxit PDF Secure RMS Protector" record and then click the "Uninstall" button to uninstall it.

Or you can double-click the PDFProtector.msi setup file that you have used to install Foxit PDF Secure RMS Protector, and then do the followings:

In the Foxit PDF Secure RMS Protector dialog box, select Remove Foxit PDF Secure RMS Protector

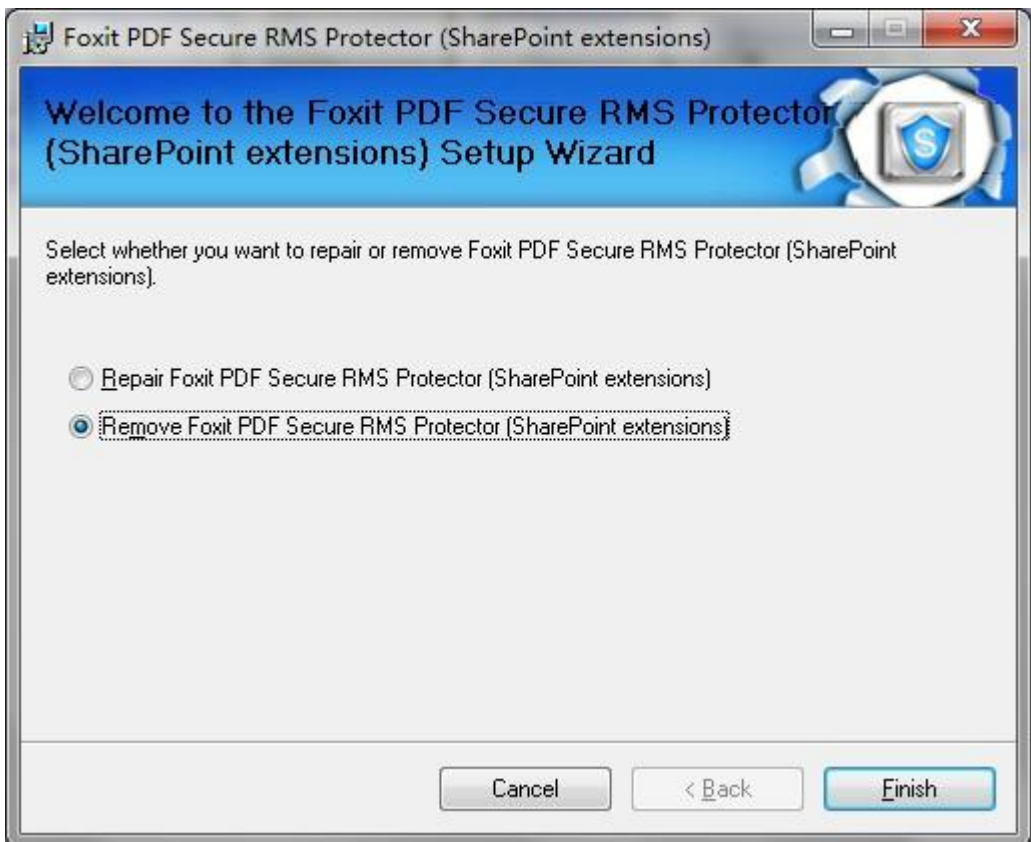

• Click Finish button to uninstall it completely.

#### <span id="page-29-0"></span>**Check the version of Foxit PDF Secure RMS Protector**

• Please navigate to the folder where Foxit PDF Secure RMS Protector installed. Right-click PDFProtector.dll > choose Properties > click the Details tab, then you can examine the version information of Foxit PDF Secure RMS Protector ,as shown:

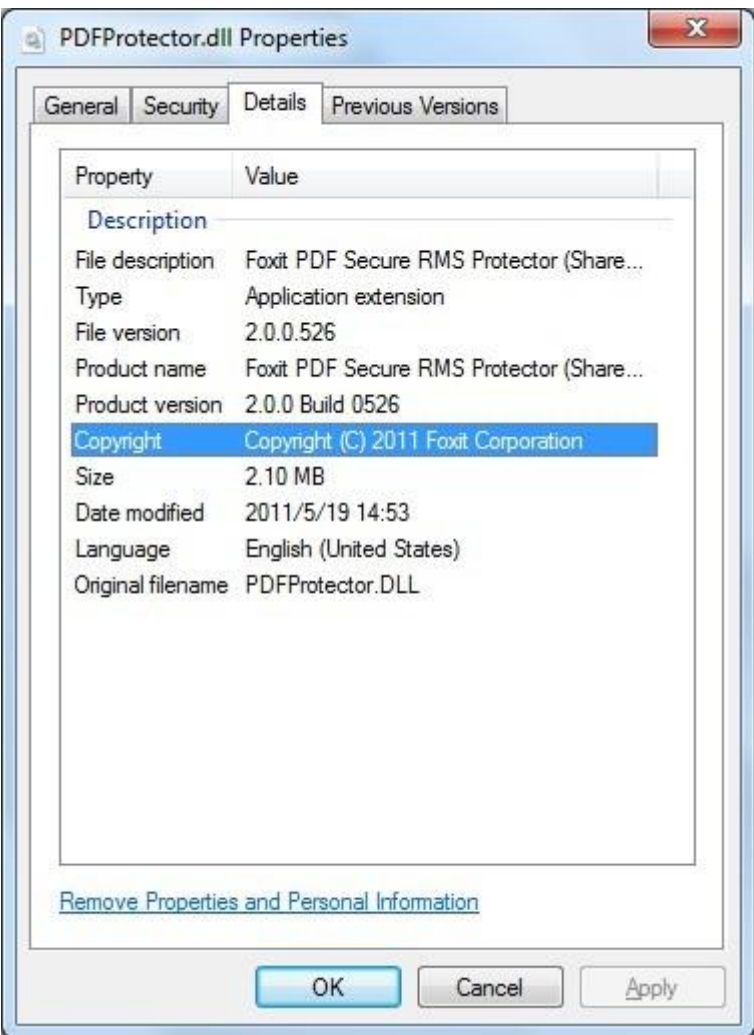

# <span id="page-30-0"></span>**Configuring AD** · **RMS to Integrate with Exchange Server 2010 in a Single Forest**

**Note:** If you have configured AD·RMS when you were installing Exchange, please skip this operation.

#### <span id="page-30-1"></span>**To register a service connection point**

- 1. Log on ADRMS server as CPANDL\ADRMSADMIN in the cluster on which you want to register an SCP.
- 2. Open the Active Directory Rights Management Services console.
- 3. Right-click the AD·RMS cluster, and then click **Properties.**
- 4. Click the **SCP** tab.
- 5. Select the **Change SCP** check box.
- 6. Click the **Set the SCP to current certification cluster** option, and then click **OK**.
- 7. Click **Yes** to confirm.

#### <span id="page-31-0"></span>**To give Exchange servers permissions to access the server certification pipeline**

- 1. Log on an ADRMS server as CPANDL\administrator in the AD . RMS cluster.
- 2. Click **Start**, and then click **Computer**.
- 3. Navigate to %systemdrive%\Inetpub\wwwroot\\_wmcs\Certification.
- 4. Right-click **ServerCertification.asmx**, and then click **Properties**.
- 5. In the **ServerCertification.asmx Properties** dialog box, click the **Security** tab.
- 6. Click the **Continue** button or the **Edit** button.
- 7. In the **Permissions for ServerCertification.asmx** dialog box, click **Add**.
- 8. In the **Select User, Computer, Service Account, or Group** dialog box, click **Object Types**, and select the **Computers** check box, then click **OK**.
- 9. Type **Exchange Servers** to add the Exchange Servers group, or type the names of the Exchange servers that you want to add, separated by semicolons.
- 10.Click **Check Names**, and then click **OK.**
- 11.Under **Allow**, make sure that the **Read & execute** and the **Read** check boxes are selected.
- 12.Click **OK**.
- 13. If the AD·RMS Service Group does not appear in the **Group or user names** list, repeat the steps 6–11 to add it.
- 14.Click **OK** to close all dialog boxes.
- 15. Repeat the steps  $1-14$  on all other servers in the AD  $\cdot$  RMS cluster.

#### <span id="page-32-0"></span>**To set up the Exchange Server super users group**

- 1. Log on AD · RMS server as CPANDL\ADRMSADMIN, and open the Active Directory Rights Management Services console and expand the AD RMS cluster.
- 2. In the console tree, expand **Security Policies**, and then click **Super Users**.
- 3. In the **Actions** pane, click **Enable Super Users**.
- 4. In the results pane, click **Change Super User Group** to open the **Super Users** properties sheet.
- 5. In the **Super user group** box, type the e-mail address of the designated super users group, or click **Browse** to navigate through the defined users and groups in the directory.(Such as SuperRMSAdmin@cpandl.com)
- 6. Click **OK**.

#### <span id="page-32-1"></span>**To set InternalLicensingEnable true by ExchangeManagement Shell**

- 1. Log on as **CPANDL\Administrator** to **EXO1**
- 2. Navigate to Start->All Programs->Microsoft Exchange Server 2010->Exchange Management Shell
- 3. Type "Get-IRMConfiguration"

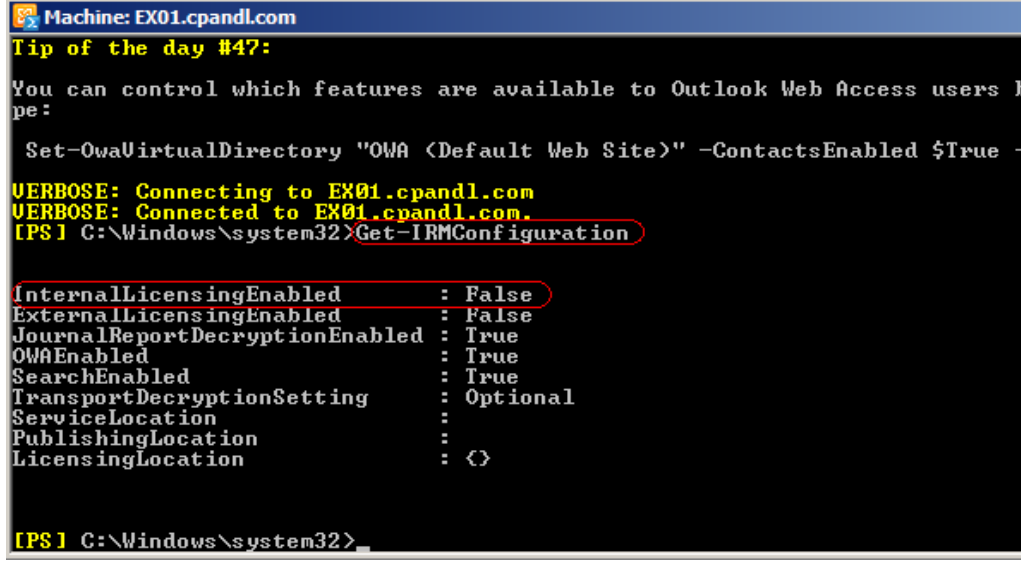

- 4. Type " Set-IRMConfiguration -InternalLicensingEnable \$true" to enable licensing.
- 5. Type " Get-IRMConfiguration " again ,to check InternalLicensingEnalbe is true.

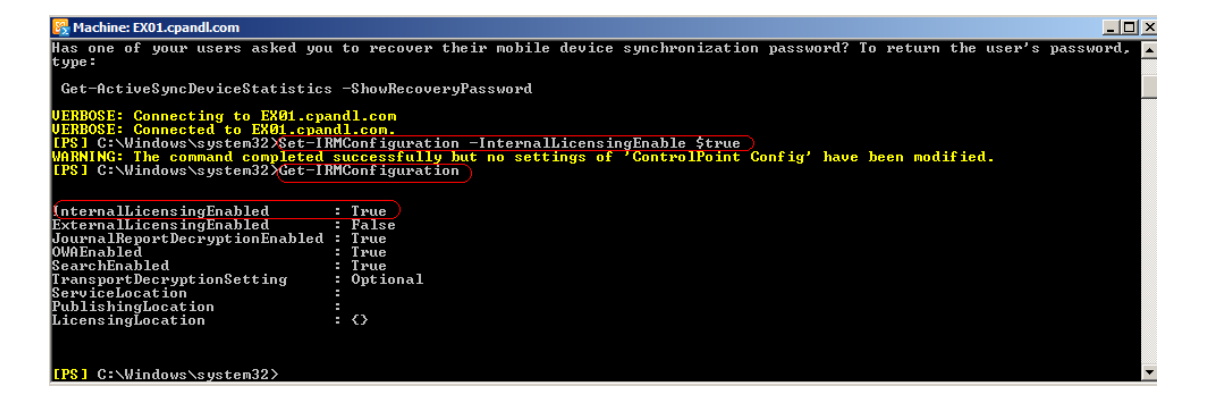

# <span id="page-33-0"></span>**Working with Foxit PDF Secure RMS Protector**

- 1. Log on as CPANDL\Administrator to EX01
- 2. Open the Exchange Management Shell.
- 3. Enter the following task and parameters:

New-TransportRule -Name "Test Transport Rule for Encryption" -Enabled \$true -

SubjectOrBodyContainsWords "secret" -ApplyRightsProtectionTemplate "Do Not Forward"

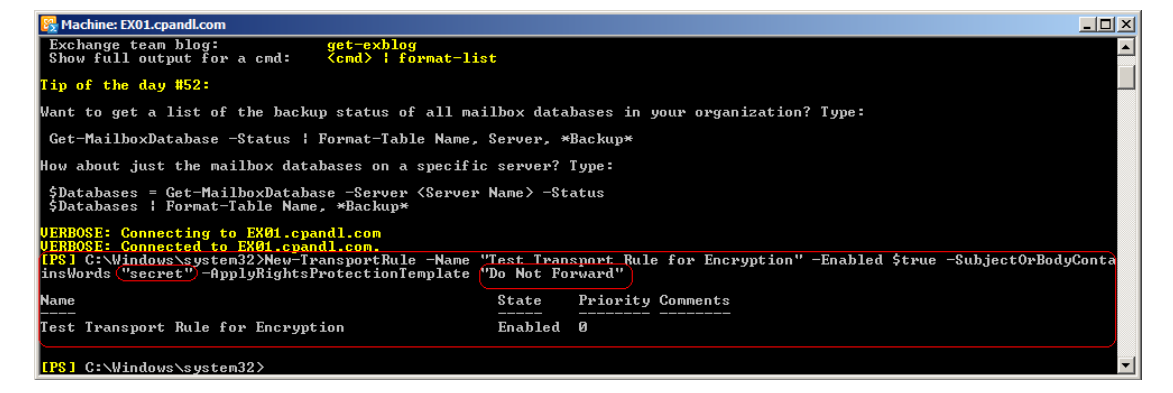

4. Log on as CPANDL\test to **Client,** and open **Microsoft Outlook 2010**, new an Email (for example, send an e-mail to emily1@cpandl.com). The Email includes the PDF attachment.

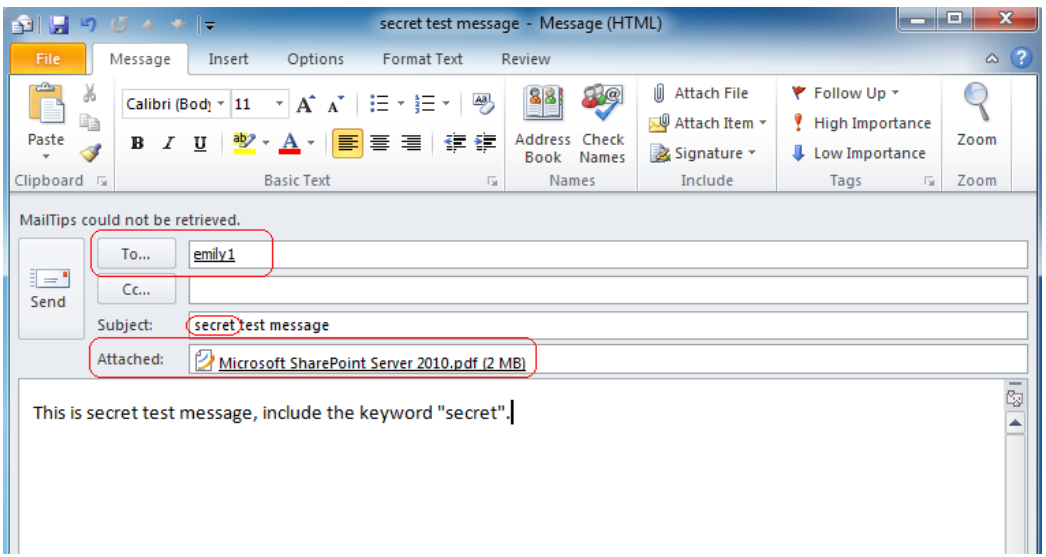

And then click **Send.**

5. Log off and log on as **CPANDL\emily1** to the Client

6. Open **Microsoft Outlook 2010.** In the inbox, we can see the email which has been tested to send.

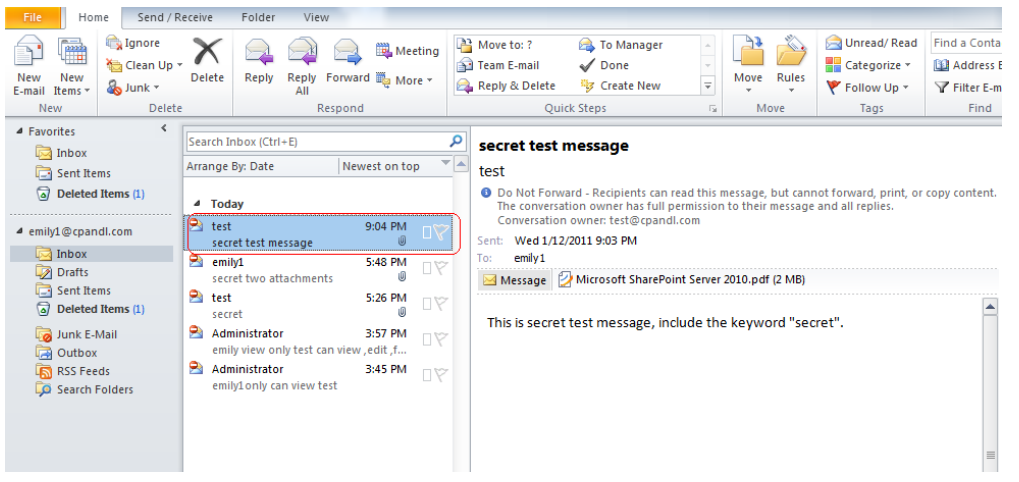

7. Double click the email. We can see the email did not get forwarded. View the permission, and the detail permission is displayed as shown below-----My Permission.

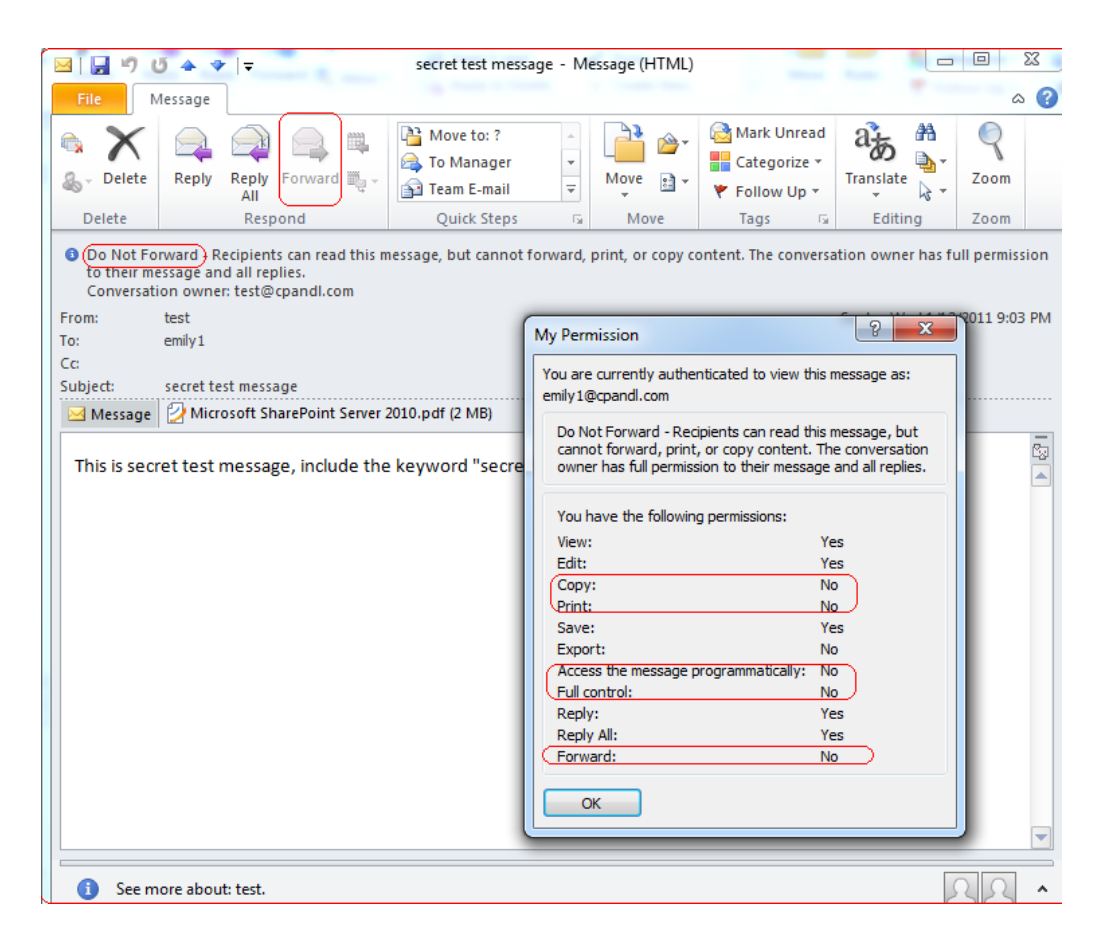

8. Double click the pdf attachment to open it. We can see the permission shown below: not allowed to be printed, copied, or accessed.

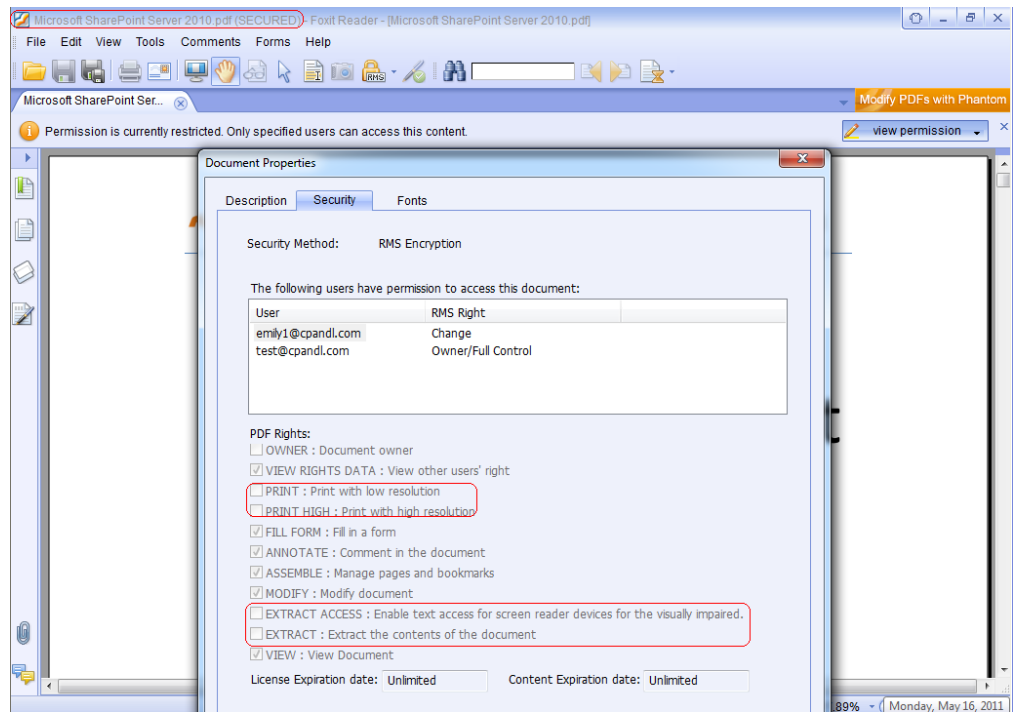

# <span id="page-37-0"></span>**Chapter 6 - FAQ**

#### **1. In the SharePoint environment, do we need to perform iisreset after installing the Foxit PDF Protector?**

Yes. Foxit PDF Protector will not work immediately when it is installed. Please perform **iisreset** to ensure that the SharePoint server invokes Foxit PDF Protector.

#### **2. Why is the PDF downloaded from the SharePoint Document Library still unprotected after installing the Foxit PDF Protector?**

First, check that the IRM protection rules have been configured in the **SharePoint Document Library**. For example, ([Library Name]->Setting->Information Rights Management Settings->Restrict permission to documents in this library on downloads). Then, clear your browser's Temporary Internet Files. For example, (IE8: Internet Options->General->Delete->check Temporary Internet files->click delete).

#### **3. Why doesn't the Foxit PDF Protector work after being used for some period of time?**

Because you can only use the Free Trial version for 30 days. If you want to continue using the Foxit PDF Protector, please contact us by sending an email to [sales@foxitsoftware.com](mailto:sales@foxitsoftware.com) to get the formal product license.

#### **4. I got the authorized license file. How can I use it?**

Please copy the license file to the same folder where you installed Foxit PDF Protector.

**Note:** Please ensure that all the users in the domain have the basic permission to "Read" and "Read & Execute", or the license file may not work.

# <span id="page-38-0"></span>**Contact Us**

Feel free to contact us should you need any information or have any problems with our products. We are always here, ready to serve you better.

- *Office Address:* Foxit Corporation 42840 Christy Street. Suite 201 Fremont CA 94538 USA
- *Mailing Address:* Foxit Corporation 42840 Christy Street. Suite 201 Fremont CA 94538 USA
- *Sales:*

510-438-9090 (8AM-5PM PST Monday - Friday) **1-866-MYFOXIT or 1-866-693-6948 (8AM-5PM PST Monday - Friday)** 

- *Support:* **1-866-MYFOXIT or 1-866-693-6948(24/7)**
- *Fax:* 510-435-9288
- *Website:* [www.foxitsoftware.com](http://www.foxitsoftware.com/)
- *E-mail:*

Sales and Information - s[ales@foxitsoftware.com](mailto:sales@foxitsoftware.com) Marketing Service - [marketing@foxitsoftware](mailto:support@foxitsoftware.com).com Technical Support - s[upport@foxitsoftware.com](mailto:webmaster@foxitsoftware.com) Website Questions - webmaster@foxitsoftware.com